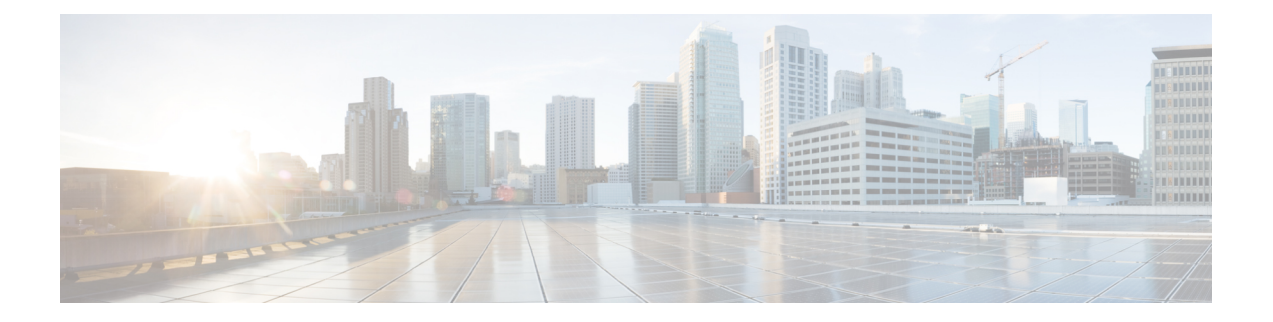

サーバーの管理

この章は、次の内容で構成されています。

- •ロケータ LED の切り替え (1ページ)
- シャーシの前面ロケータ LED の切り替え (2ページ)
- ハード ドライブのロケータ LED の切り替え (3 ページ)
- パーソナリティ構成のクリア (4 ページ)
- 時間帯の選択 (4 ページ)
- サーバーのブート順の管理 (7 ページ)
- サーバーのリセット (25 ページ)
- サーバーのシャットダウン (26 ページ)
- サーバーの電源管理 (26 ページ)
- 電力ポリシーの設定 (29 ページ)
- ファン ポリシーの設定 (42 ページ)
- DIMM のブラックリストの設定 (46 ページ)
- BIOS の設定 (47 ページ)
- BIOS プロファイル (50 ページ)
- セキュアブート証明書の管理 (54 ページ)
- サーバ コンポーネントのファームウェアの更新 (59 ページ)
- 製品 ID (PID) カタログの詳細の表示 (60 ページ)
- PID カタログのアップロードとアクティブ化 (62 ページ)
- PID カタログを削除 (64 ページ)
- 永続メモリ モジュール (65 ページ)

## ロケータ **LED** の切り替え

## 始める前に

このタスクを実行するには、user または admin 権限を持つユーザとしてログインする必要があ ります。

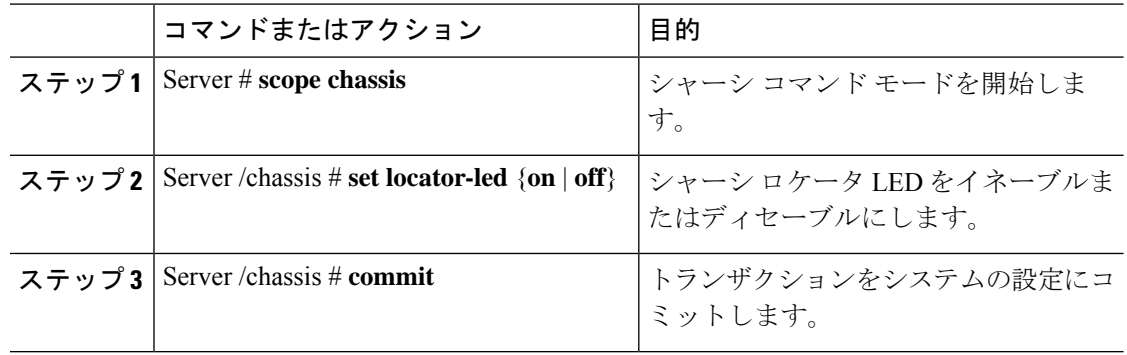

#### 手順

## 例

次に、シャーシ ロケータ LED をディセーブルにして、トランザクションをコミット する例を示します。

Server# **scope chassis** Server /chassis # **set locator-led off** Server /chassis \*# **commit**

Server /chassis #

## シャーシの前面ロケータ **LED** の切り替え

このオプションを使用できるのは一部の UCS C シリーズ サーバだけです。

## 始める前に

このタスクを実行するには、user または admin 権限を持つユーザとしてログインする必要があ ります。

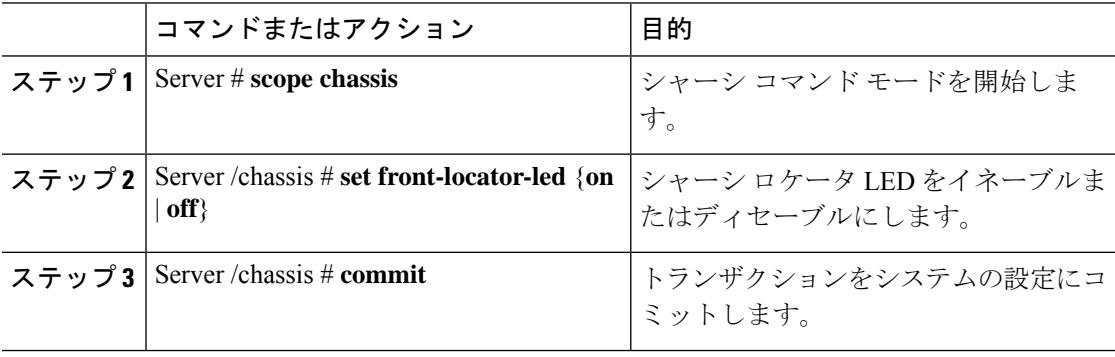

次に、シャーシ ロケータ LED をディセーブルにして、トランザクションをコミット する例を示します。

```
Server# scope chassis
Server /chassis # set front-locator-led off
Server /chassis *# commit
```

```
Server /chassis #
```
# ハード ドライブのロケータ **LED** の切り替え

このアクションを使用できるのは一部の UCS C シリーズ サーバだけです。

## 始める前に

このタスクを実行するには、user または admin 権限を持つユーザとしてログインする必要があ ります。

#### 手順

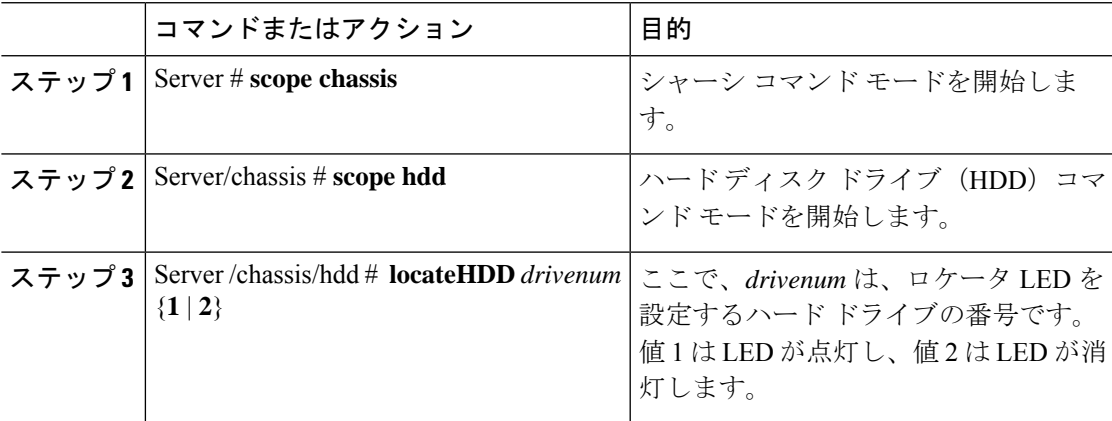

### 例

次に、HDD 2 のロケータ LED を点灯する例を示します。

```
Server# scope chassis
Server /chassis # scope hdd
Server /chassis/hdd # locateHDD 2 1
HDD Locate LED Status changed to 1
Server /chassis/hdd # show
Name Status Status LocateLEDStatus
-------------------- -------------------- --------------------
HDD1_STATUS present TurnOFF
HDD2_STATUS present TurnON<br>HDD3_STATUS absent TurnOF
HDD3 STATUS absent TurnOFF
HDD4 STATUS absent TurnOFF
```
Server /chassis/hdd #

## パーソナリティ構成のクリア

始める前に

このタスクを実行するには、admin 権限を持つユーザとしてログインする必要があります。

手順

ステップ **1** Server # **scope chassis**

シャーシ コマンド モードを開始します。

### ステップ **2** Server chassis # **clear-personality**

パーソナリティ構成をクリアします。

## 時間帯の選択

## タイム ゾーンの選択

タイム ゾーンを選択すると、ローカル タイム ゾーンを選択できるため、デフォルトのマシン の時刻ではなく、ローカル タイムを表示できます。Cisco IMC Web UI および CLI では、希望 するタイム ゾーンを選択して設定するオプションが提供されます。

タイムゾーンをローカルタイムに設定すると、システムのタイミングを使用するすべてのサー ビスにタイム ゾーンの変数が適用されます。これは、ロギング情報に影響し、Cisco IMC の次 のアプリケーションで利用されます。

- 障害サマリーと障害履歴のログ
- Cisco IMC log
- rsyslog

ローカル タイムを設定すると、表示できるアプリケーションのタイムスタンプが、選択した ローカル タイムで更新されます。

## タイム ゾーンの選択

## 始める前に

このタスクを実行するには、user または admin 権限を持つユーザとしてログインする必要があ ります。

#### 手順

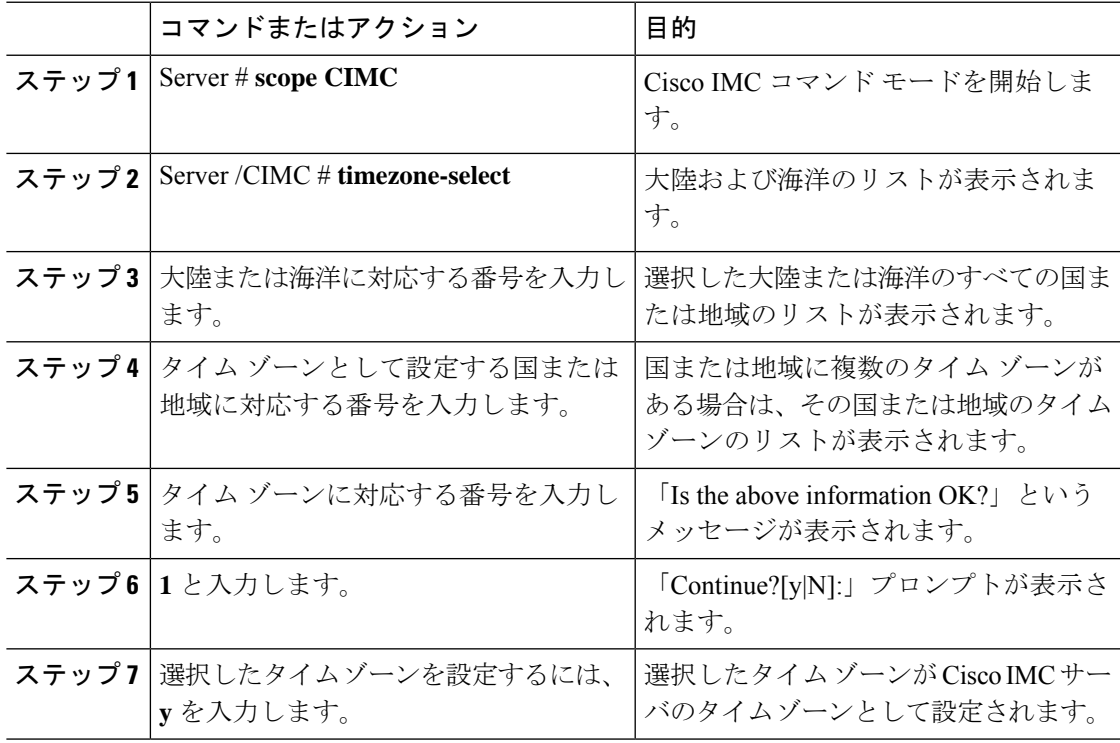

## 例

次に、タイム ゾーンを設定する例を示します。

```
Server# scope CIMC
Server /CIMC # timezone-select
Please identify a location so that time zone rules can be set correctly.
Please select a continent or ocean.
1) Africa
2) Americas
3) Antarctica
```
- 4) Arctic Ocean
- 5) Asia
- 6) Atlantic Ocean
- 7) Australia
- 8) Europe
- 9) Indian Ocean
- 10) Pacific Ocean

#? 2

Please select a country whose clocks agree with yours. 1) Anguilla 2) Antigua & Barbuda 3) Argentina 4) Aruba 5) Bahamas 6) Barbados 7) Belize 8) Bolivia 9) Brazil 10) Canada 11) Caribbean Netherlands 12) Cayman Islands 13) Chile 14) Colombia 15) Costa Rica 16) Cuba 17) Curacao 18) Dominica 19) Dominican Republic 20) Ecuador 21) El Salvador 22) French Guiana 23) Greenland 24) Grenada 25) Guadeloupe 26) Guatemala 27) Guyana 28) Haiti 29) Honduras 30) Jamaica 31) Martinique 32) Mexico 33) Montserrat 34) Nicaragua 35) Panama 36) Paraguay 37) Peru 38) Puerto Rico 39) St Barthelemy 40) St Kitts & Nevis 41) St Lucia 42) St Maarten (Dutch part) 43) St Martin (French part) 44) St Pierre & Miquelon 45) St Vincent 46) Suriname 47) Trinidad & Tobago 48) Turks & Caicos Is 49) United States 50) Uruguay 51) Venezuela 52) Virgin Islands (UK) 53) Virgin Islands (US) #? 49 Please select one of the following time zone regions. 1) Eastern Time 2) Eastern Time - Michigan - most locations 3) Eastern Time - Kentucky - Louisville area 4) Eastern Time - Kentucky - Wayne County 5) Eastern Time - Indiana - most locations 6) Eastern Time - Indiana - Daviess, Dubois, Knox & Martin Counties 7) Eastern Time - Indiana - Pulaski County

```
9) Eastern Time - Indiana - Pike County
10) Eastern Time - Indiana - Switzerland County
11) Central Time
12) Central Time - Indiana - Perry County
13) Central Time - Indiana - Starke County
14) Central Time - Michigan - Dickinson, Gogebic, Iron & Menominee Counties
15) Central Time - North Dakota - Oliver County
16) Central Time - North Dakota - Morton County (except Mandan area)
17) Central Time - North Dakota - Mercer County
18) Mountain Time
19) Mountain Time - south Idaho & east Oregon
20) Mountain Standard Time - Arizona (except Navajo)
21) Pacific Time
22) Alaska Time
23) Alaska Time - Alaska panhandle
24) Alaska Time - southeast Alaska panhandle
25) Alaska Time - Alaska panhandle neck
26) Alaska Time - west Alaska
27) Aleutian Islands
28) Metlakatla Time - Annette Island
29) Hawaii
#? 8
The following information has been given:
        United States
        Eastern Time - Indiana - Crawford County
Is the above information OK?
1) Yes
2) No
#? 1
You have chosen to set timezone settings to:
        America/Indiana/Marengo
Continue?[y|N]: y
Timezone has been updated.
The local time now is: Sun Jun 1 02:21:15 2014 EST
```
Server /CIMC #

## サーバーのブート順の管理

## サーバのブート順

Cisco IMCを使用して、使用可能なブートデバイスタイプからサーバがブートを試行する順序 を設定できます。レガシーブート順の設定では、Cisco IMCによりデバイスタイプの並び替え が許可されますが、デバイスタイプ内のデバイスの並べ替えはできません。高精度ブート順の 設定により、デバイスの線形順序付けができます。Web UI または CLI では、ブート順および ブートモードの変更、各デバイスタイプ下への複数のデバイスの追加、ブート順の並び替え、 各デバイス タイプのパラメータの設定ができます。

ブート順の設定を変更すると、Cisco IMC は、サーバが次にリブートされるときに、設定され たブート順を BIOS に送信します。新しいブート順を実装するには、設定の変更後にサーバー

をリブートします。新しいブート順は以降のリブートで反映されます。設定されたブート順 は、設定が Cisco IMC または BIOS 設定で再度変更されるまで保持されます。

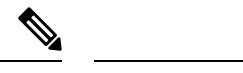

- 次のいずれかの条件が発生すると、実際のブート順は設定されたブート順と異なります。 (注)
	- 設定されたブート順を使用してブートしようとしたときに BIOS で問題が発生した。
	- ユーザが BIOS で直接、ブート順を変更した。
	- BIOS が、ホストによって認識されているがユーザーから設定されていないデバイスを追 加した。

## Ú

- Cisco UCS C220 M5 または C480 M5 サーバをリリース 4.1 (1x) にアップグレードする場合は、 次の条件に従います。 重要
	- 4.0 よりも前のリリースからアップグレードする場合 (4x)
	- **[**レガシー ブート モード **(Legacy Boot Mode)]** が有効になっていて、**[Cisco IMC** のブート 順序 **(Cisco IMC Boot Order)]** が設定されていない場合
	- サーバが Cisco HWRAID アダプタから起動している場合

その後、アップグレードする前に次のいずれかを実行する必要があります。

• ここに記載されている XML API スクリプトと UCSCFG ベースのスクリプトを実行しま す。

または

• Cisco IMC GUI または CLI インターフェイスを使用して、目的のブート順序を手動で設定 します。

ブート順の設定機能を使用して新しいポリシーを作成する場合、BIOS はこの新しいポリシー をシステムのデバイスにマッピングしようとします。実際にマッピングされたデバイス名とポ リシー名が [**Actual Boot Order**] 領域に表示されます。BIOS が Cisco IMC の特定のポリシーに デバイスをマッピングできない場合は、実際のデバイス名が [**Actual Boot Order**] 領域に [**NonPolicyTarget**]として示されます。 (注)

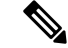

Cisco IMC2.0(x)のアップグレード中に、レガシーブート順は高精度ブート順に移行されます。 前のブート順の設定が削除され、バージョン 2.0 にアップグレードする前に設定されたすべて のデバイス タイプが対応する高精度ブート デバイス タイプに変換され、ダミーのデバイスが 同じデバイス タイプ用に作成されます。Web UI の **[**構成されたブート順序 **(Configured Boot Order)]** 領域でこれらのデバイスを確認できます。CLI でこれらのデバイスを確認するには、 **show boot-device** コマンドを入力します。この間に、サーバーの実際のブート順が保持され、 Web UI と CLI の実際のブート順オプション下で確認できます。 (注)

Cisco IMC を 2.0(x) よりも前のバージョンにダウングレードすると、サーバの最後のブート順 が保持され、それを [**Actual Boot Order**] 領域で確認できます。次に例を示します。

- 2.0(x) バージョンでレガシー ブート順でサーバを設定した場合、ダウングレードすると、 レガシー ブート順の設定が保持されます。
- 2.0(x) で高精度ブート順でサーバーを設定した場合、ダウングレードすると、最後に設定 したレガシー ブート順が保持されます。

## Ú

- 2.0(x) より前のブート順の設定がレガシー ブート順と見なされます。実行中のバージョン が 2.0(x) の場合、Web UI でレガシー ブート順を設定できませんが、CLI および XML API を介して設定できます。CLI で、**set boot-order HDD,PXE** コマンドを使用してこれを設定 できます。CLI または XML API を介してレガシー ブート順を設定できますが、Web UI で は設定されたこのブート順は表示されません。 重要
	- レガシー ブート順の機能と高精度ブート順の機能は相互に排他的です。レガシー ブート 順または高精度ブート順のどちらかを設定できます。レガシーブート順を設定すると、設 定されたすべての高精度ブートデバイスがディセーブルになります。高精度ブート順を設 定すると、レガシー ブート順の設定が消去されます。

## ブート デバイスの詳細の表示

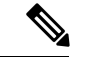

ホストがBIOS電源投入時自己診断テスト(POST)を実行している間は、ブート順を変更しな いでください。 (注)

## 始める前に

このタスクを実行するには、user または admin 権限を持つユーザとしてログインする必要があ ります。

#### 手順

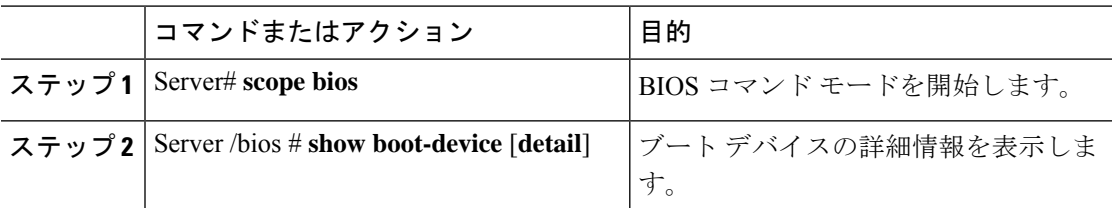

## 例

次に、作成したブート可能デバイスの詳細情報を表示する例を示します。

```
Server# scope bios
Server /bios # show boot-device
Boot Device Device Type Device State Device Order
-------------------- ------------ ------------------ ----------------
TestUSB USB Enabled 1
TestPXE PXE Enabled 2
Server /bios # show boot-device detail
Boot Device TestUSB:
   Device Type: USB
   Device State: Enabled
   Device Order: 1
   Sub Type: HDD
Boot Device TestPXE:
   Device Type: PXE
   Device State: Enabled
   Device Order: 2
   Slot Id: L
   Port Number: 1
```
## 高精度ブート順の設定

## $\label{eq:1} \mathscr{O}$

ホストがBIOS電源投入時自己診断テスト(POST)を実行している間は、ブート順を変更しな いでください。 (注)

### 始める前に

リリース 4.1(3b) 以降、Cisco IMC は HTTP ブート機能をサポートしています。HTTP ブート は、UEFI ブート モードでのみサポートされます。

このタスクを実行するには、user または admin 権限を持つユーザとしてログインする必要があ ります。

 $\mathbf I$ 

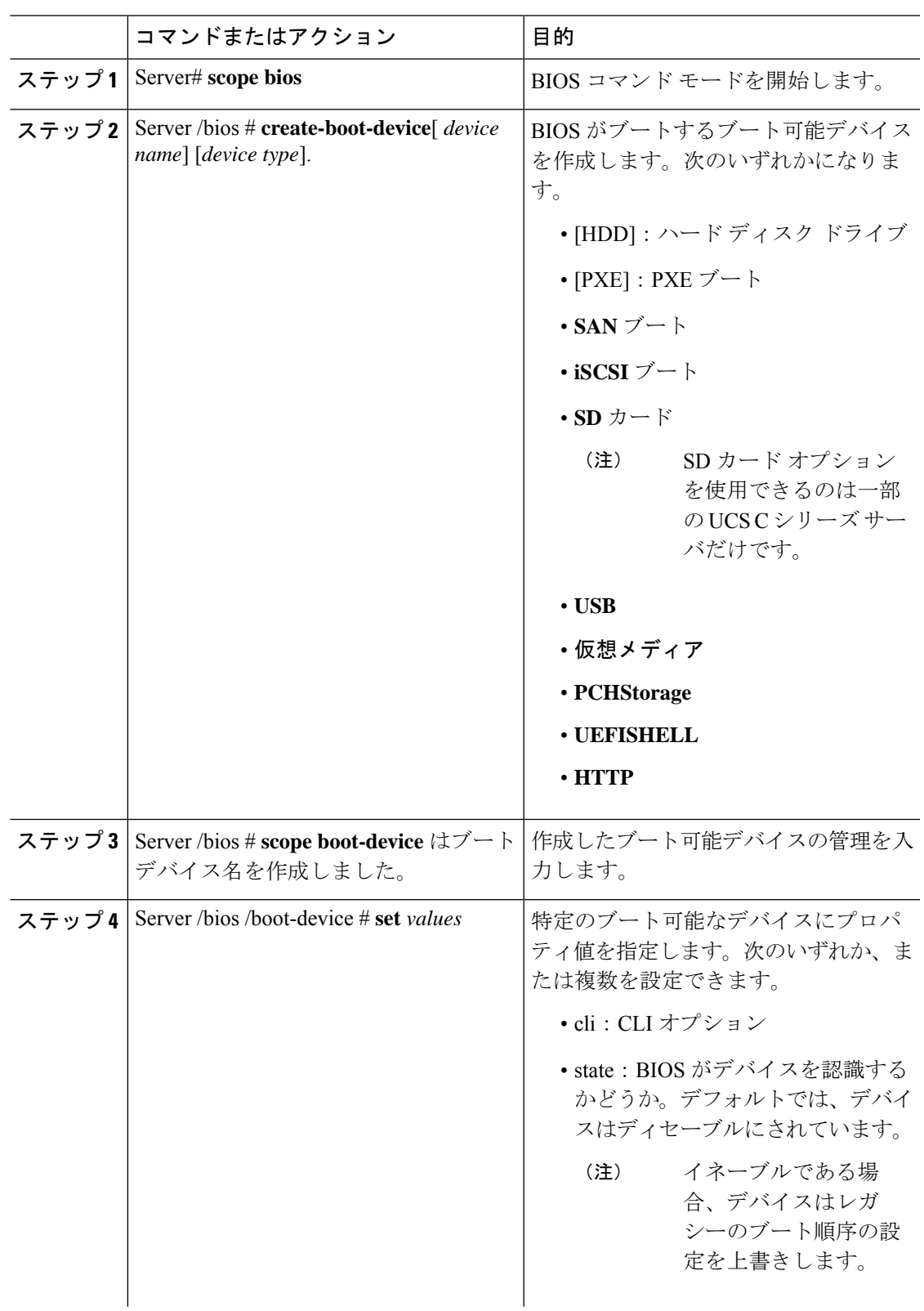

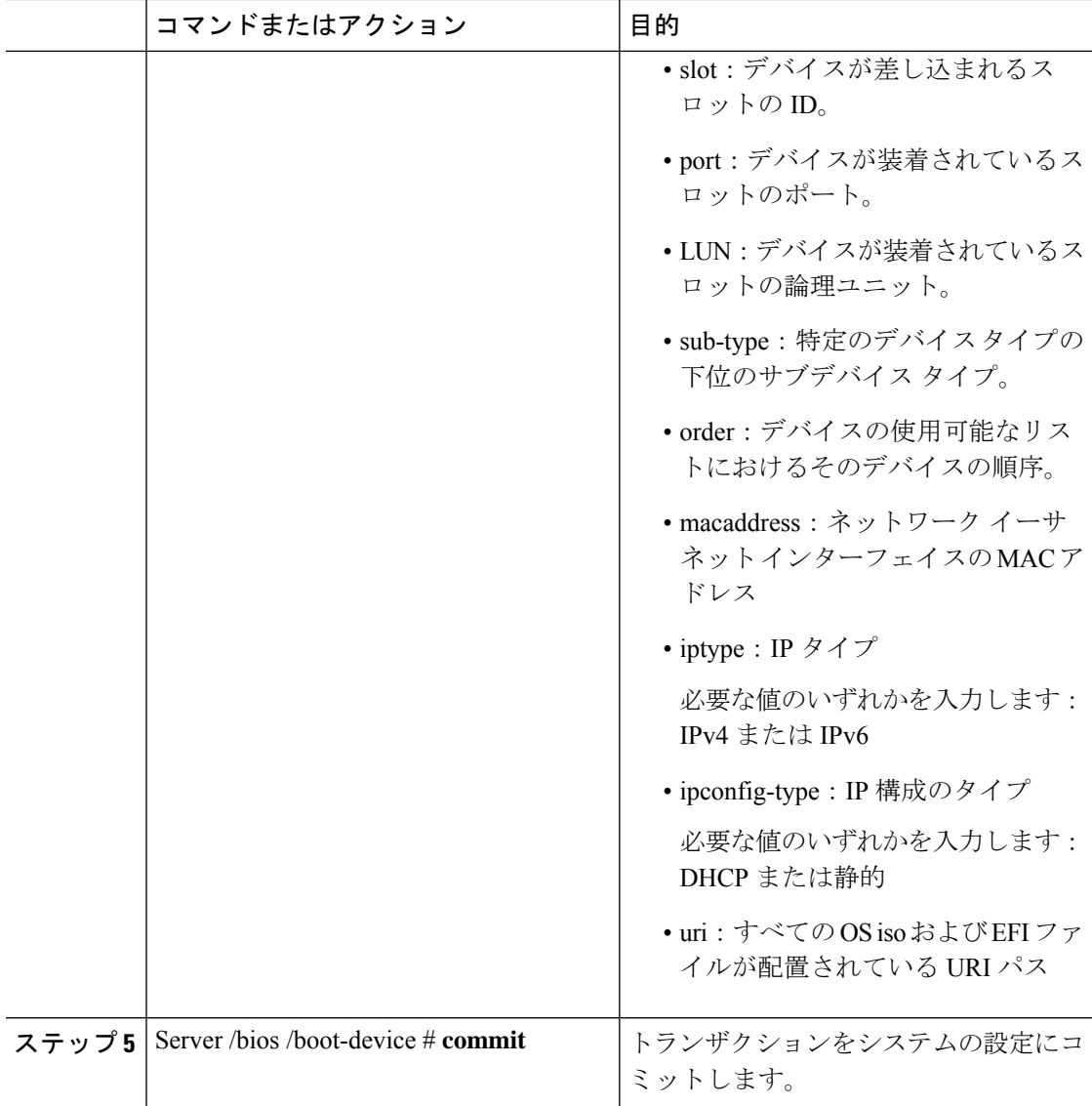

次に、ブート順序を設定し、ブートデバイスを作成し、新しいデバイスの属性を設定 し、トランザクションをコミットする例を示します。

```
Server# scope bios
Server /bios # create boot-device TestPXE PXE
Server /bios # scope boot-device TestPXE
Server /bios /boot-device # set state Enabled
Server /bios /boot-device # set slot L
Server /bios /boot-device # set port 1
Server /bios /boot-device # set order 1
Server /bios /boot-device # commit
Enabling boot device will overwrite Legacy Boot Order configuration
Continue?[y|N]y
Server /bios /boot-device # y
```

```
Commiting device configuration
Server /bios/boot-device # show detail
BIOS:
   BIOS Version: "C240M3.2.0.0.15 (Build Date: 03/16/2014)"
   Boot Order: (none)
    Boot Override Priority:
    FW Update/Recovery Status: None, OK
    UEFI Secure Boot: disabled
   Configured Boot Mode: None
   Actual Boot Mode: Legacy
   Last Configured Boot Order Source: CIMC
Server /bios/boot-device # show boot-device detail
Boot Device TestPXE:
    Device Type: PXE
    Device State: Enabled
    Device Order: 1
    Slot Id: L
    Port Number: 1
```
次に、ブート順序を構成し、IP タイプ:**[DHCP]** に HTTP ブート デバイスを作成し、 新しいデバイスの属性を設定し、トランザクションをコミットする例を示します。

```
Server# scope server 1
Server /server # scope bios
Server /server/bios # create boot-device HTTP-Test HTTP
Server /server/bios # scope boot-device HTTP-Test
Server /server/bios/boot-device # set status enabled
Server /server/bios/boot-device # set port 10
Server /server/server/bios /boot-device # set order 1
Server /server/bios /boot-device # set slot MLOM
Server /server/bios/boot-device # set iptype IPv4
Server /server/bios/boot-device # set macaddress 00:25:B5:00:01:2b
Server /server/bios/boot-device # set ipconfig-type DHCP
Server /server/bios/boot-device # set uri http://www.cloudboot.com:80/EFI/rhel_82_dvd.iso
Server /bios /boot-device # commit
Commiting device configuration
Server /server/bios/boot-device # show detail
BBIOS:
    BIOS Version: server-name.2.0.7c.0.071620151216
   Backup BIOS Version: server-name.2.0.7c.0.071620151216
   Boot Order: (none)
   Boot Override Priority:
    FW Update/Recovery Status: None, OK
    UEFI Secure Boot: Enabled
    Last Configured Boot Order Source: CIMC
Server /server/bios/boot-device # show boot-device detail
Boot Device HTTP-Test:
    Device Type: HTTP-Test
    Device State: Enabled
   Device Order: 1
   Slot Id: MLOM
    Port Number: 10
   MAC Address: 00:25:B5:00:01:2b
    IP Type: IPv4
    IP Config Type: DHCP
    URI: http://www.cloudboot.com:80/EFI/rhel_82_dvd.iso
```

```
次に、ブート順序を構成し、IP タイプ:[静的(Static)] に HTTP ブート デバイスを
作成し、新しいデバイスの属性を設定し、トランザクションをコミットする例を示し
ます。
Server# scope server 1
Server /server # scope bios
Server /server/bios # create boot-device HTTP-Test HTTP
Server /server/bios # scope boot-device HTTP-Test
Server /server/bios/boot-device # set status enabled
Server /server/bios/boot-device # set port 10
Server /server/server/bios /boot-device # set order 1
Server /server/bios /boot-device # set slot MLOM
Server /server/bios/boot-device # set macaddress 00:25:B5:00:01:2b
Server /server/bios/boot-device # set ipconfig-type Static
Server /server/bios/boot-device # set iptype IPv6C240-WZP21360Z1B /bios/boot-device *#
set ipaddress 2001:420:5446:2014::330:12
Server /server/bios/boot-device *# set netmask_or_ipv6prefix 64
Server /server/bios/boot-device *# set gateway 2001:420:5446:2014::330:1
Server /server/bios/boot-device *# set dnsserver 2001:420:c0e0:1008::118
Server /server/bios/boot-device *# commit
Server /server/bios/boot-device *# set uri http://cisco.com/a.iso
Server /server/bios/boot-device *# commit
Server /server/bios/boot-device # show detail
Boot Device http test:
   Device Type: HTTP
   Device State: Disabled
   Device Order: 1
   Slot Id: MLOM
   Port Number: 10
   MAC Address: aa:aa:aa:aa:aa:aa
   IP Type: IPv6
   IP Config Type: Static
    URI: http://cisco.com/a.iso
   IP Address: 2001:420:5446:2014::330:12
   Netmask/IPV6 Prefix: 64
   Gateway: 2001:420:5446:2014::330:1
   DNS Server: 2001:420:c0e0:1008::118
Server /server/bios/boot-device #
```
### 次のタスク

サーバーを再起動して、新しいブート順でブートします。

## ブート デバイスの属性の変更

ホストがBIOS電源投入時自己診断テスト (POST) を実行している間は、ブート順を変更しな いでください。 (注)

## 始める前に

このタスクを実行するには、user または admin 権限を持つユーザとしてログインする必要があ ります。

 $\mathbf{l}$ 

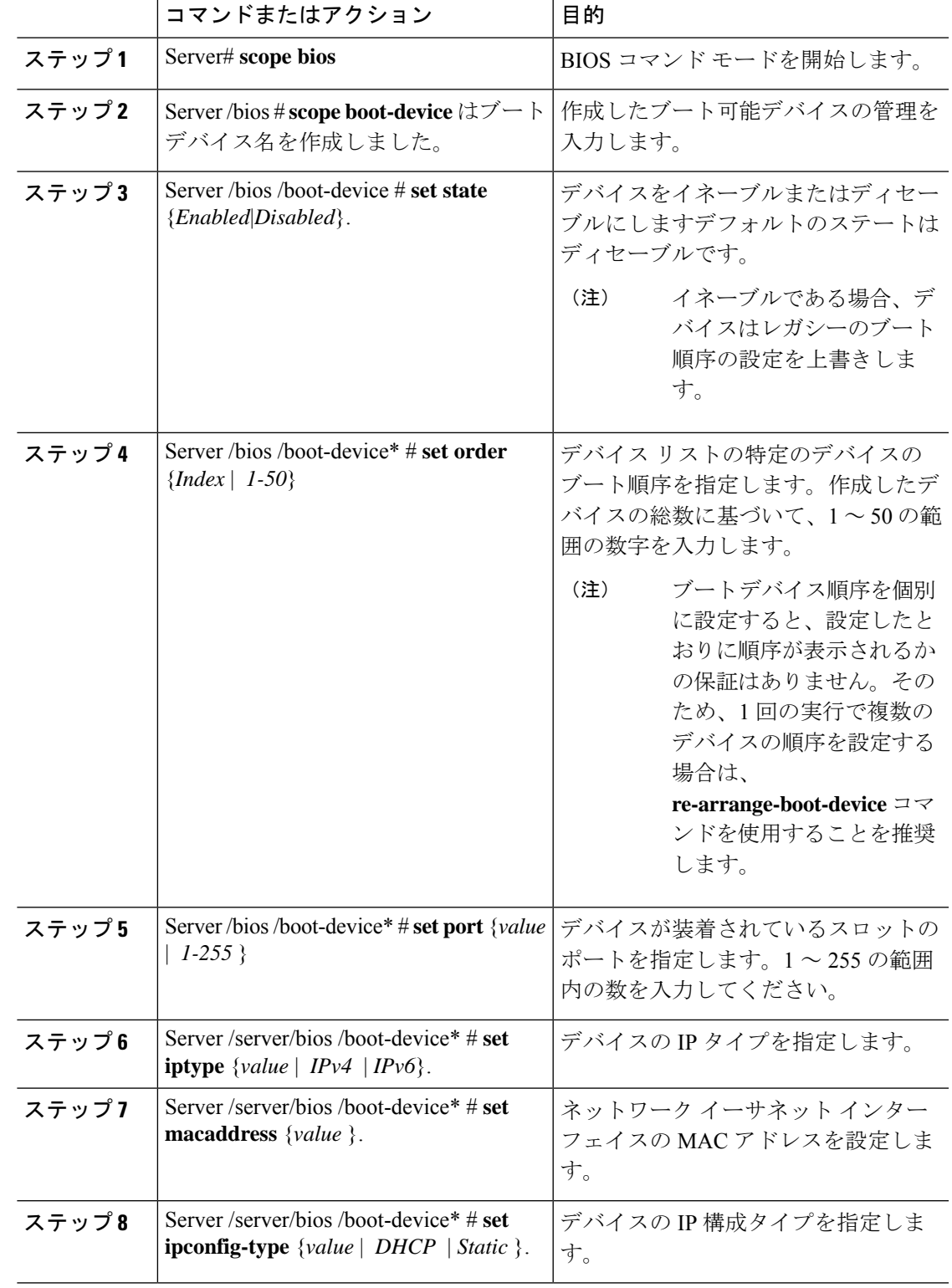

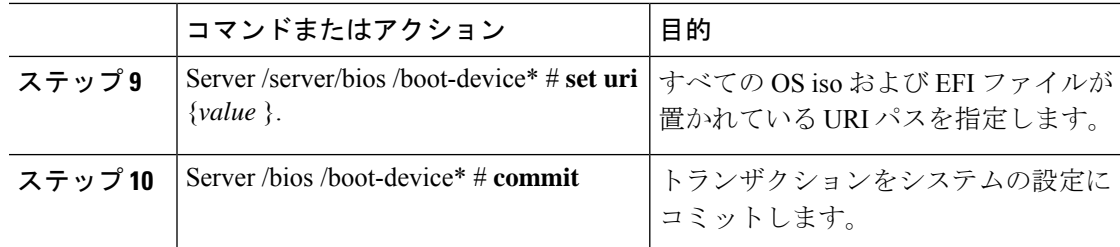

次に、既存のデバイスの属性を変更する例を示します。

```
Server# scope bios
Server /bios *# scope boot-device scu-device-hdd
Server /bios/boot-device # set status enabled
Server /bios/boot-device *# set order 2
Server /bios/boot-device *# set port 1
Server /bios/boot-device *# commit
Enabling boot device will overwrite boot order Level 1 configuration
Continue?[y|N]y
Server /bios/boot-device #
```
次に、既存の HTTP ブート デバイスの属性を変更する例を示します。

```
Server# scope server 1
Server /server # scope bios
Server /server/bios *# scope boot-device http-test
Server /server/bios/boot-device # show detail
Boot Device http-test:
    Device Type: HTTP
   Device State: Disabled
   Device Order: 3
   Slot Id: 1
   Port Number: 10
   MAC Address: 00:25:B5:00:01:2b
   IP Type: IPv4
   IP Config Type: DHCP
   URI: http://www.cloudboot.com:80/EFI/rhel_82_dvd.iso
```

```
Server /server/bios/boot-device # set iptype IPv6
Server /server/bios/boot-device *# set slot 34
Server /server/server/bios /boot-device # set order 1
Server /server/bios/boot-device *# set macaddress 00:25:B5:00:01:2c
Server /server/bios/boot-device *# set uri http://www.cloudboot.com:80/dvd.iso
Server /server/bios/boot-device *# commit
Server /server/bios/boot-device # show detail
Boot Device http-test:
    Device Type: HTTP
   Device State: Disabled
   Device Order: 3
   Slot Id: 34
   Port Number: 10
   MAC Address: 00:25:B5:00:01:2c
   IP Type: IPv6
    IP Config Type: DHCP
   URI: http://www.cloudboot.com:80/dvd.iso
```

```
Server /server/bios/boot-device #
```
## デバイスのブート順序の並べ替え

 $\mathscr{P}$ 

ホストがBIOS電源投入時自己診断テスト (POST) を実行している間は、ブート順を変更しな いでください。 (注)

#### 始める前に

このタスクを実行するには、user または admin 権限を持つユーザとしてログインする必要があ ります。

### 手順

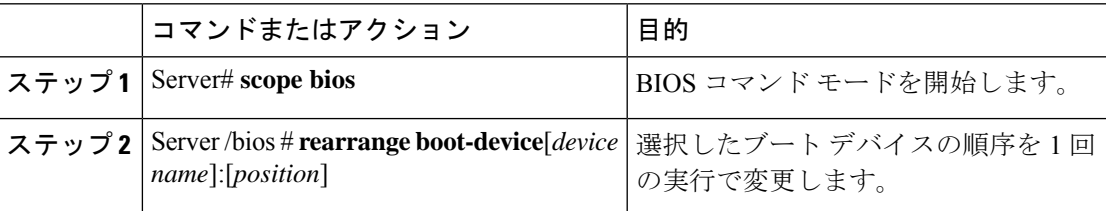

### 例

次に、選択したブート デバイスの順序を変更する例を示します。

```
Server# scope bios
Server /bios # rearrange-boot-device TestPXE:1,TestUSB:2
Server /bios # show boot-device
Boot Device Device Type Device State Device Order
-------------------- ------------ ------------------ ----------------
TestPXE PXE Disabled 1
TestUSB USB Disabled 2
```

```
Server /bios #
```
## ブート順序の設定の再適用

- (注)
- ホストがBIOS電源投入時自己診断テスト (POST) を実行している間は、ブート順を変更しな いでください。

## 始める前に

このタスクを実行するには、user または admin 権限を持つユーザとしてログインする必要があ ります。

#### 手順

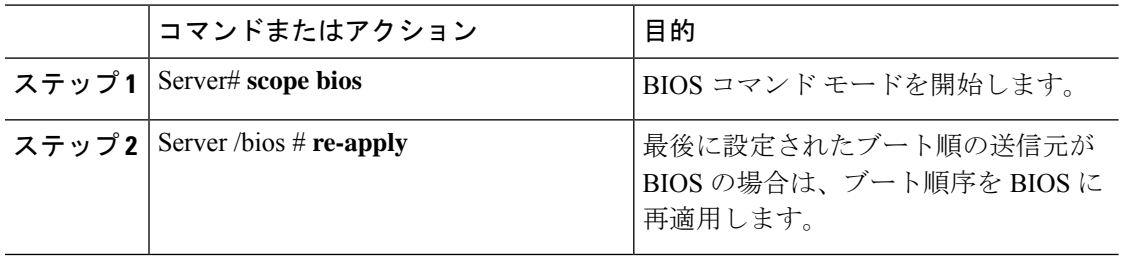

## 例

次に、BIOS にブート順序を再適用する例を示します。

```
Server# scope bios
Server /bios # re-apply
Server /bios #
```
## 次のタスク

BIOS にブート順序を再適用した後に、ホストをリブートします。

## 既存のブート デバイスの削除

ホストがBIOS電源投入時自己診断テスト(POST)を実行している間は、ブート順を変更しな いでください。 (注)

## 始める前に

このタスクを実行するには、user または admin 権限を持つユーザとしてログインする必要があ ります。

### 手順

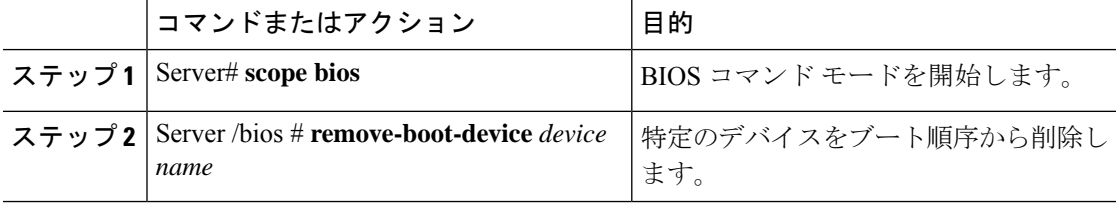

## 例

次に、選択したデバイスをデバイス リストから削除する例を示します。

Server# **scope bios** Server /bios # **remove-boot-device scu-device-hdd** Server /bios #

## **UEFI** セキュア ブートの概要

オペレーティングシステムをロードし実行する前に、ロードおよび実行前のすべてのEFIドラ イバ、EFI アプリケーション、オプション ROM またはオペレーティング システムが確実に署 名され信頼性と整合性が確認されるために、Unified Extensible Firmware Interface (UEFI)のセ キュア ブートを使用できます。Web UI または CLI を使用して、このオプションをイネーブル にできます。UEFI のセキュア ブート モードをイネーブルにすると、ブート モードは UEFI モードに設定され、UEFI のブート モードがディセーブルになるまで、設定されているブート モードを変更できません。

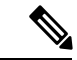

サポートされていない OS で UEFI セキュア ブートをイネーブルにすると、次の再起動時に、 その特定の OS から起動することはできません。前の OS から起動しようとすると、Web UI の システム ソフトウェア イベントの下にエラーが報告され記録されます。前の OS から起動す るには、Cisco IMC を使用して UEFI セキュア ブート オプションをディセーブルにする必要が あります。 (注)

## Ú

また、サポートされていないアダプタを使用すると、Cisco IMCSELのエラーログイベントが 記録されます。エラー メッセージが次のように表示されます。 重要

System Software event: Post sensor, System Firmware error. EFI Load Image Security Violation. [0x5302] was asserted .

UEFI のセキュア ブートは次のコンポーネントでサポートされます。

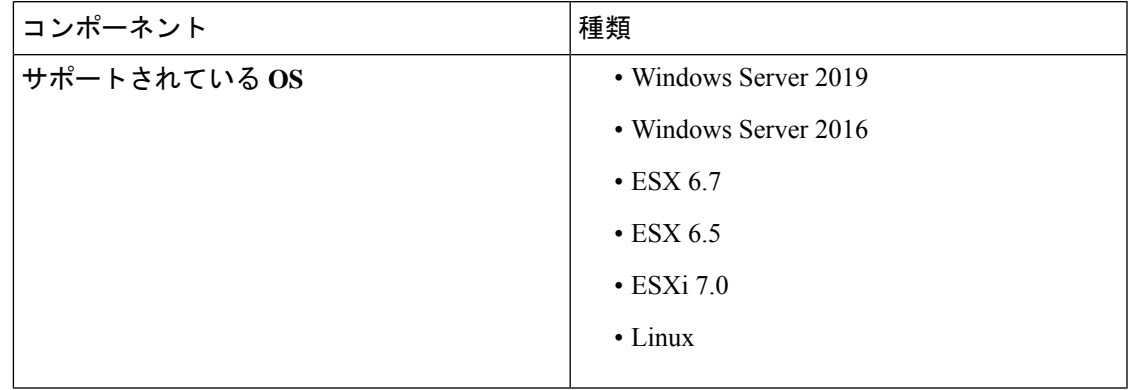

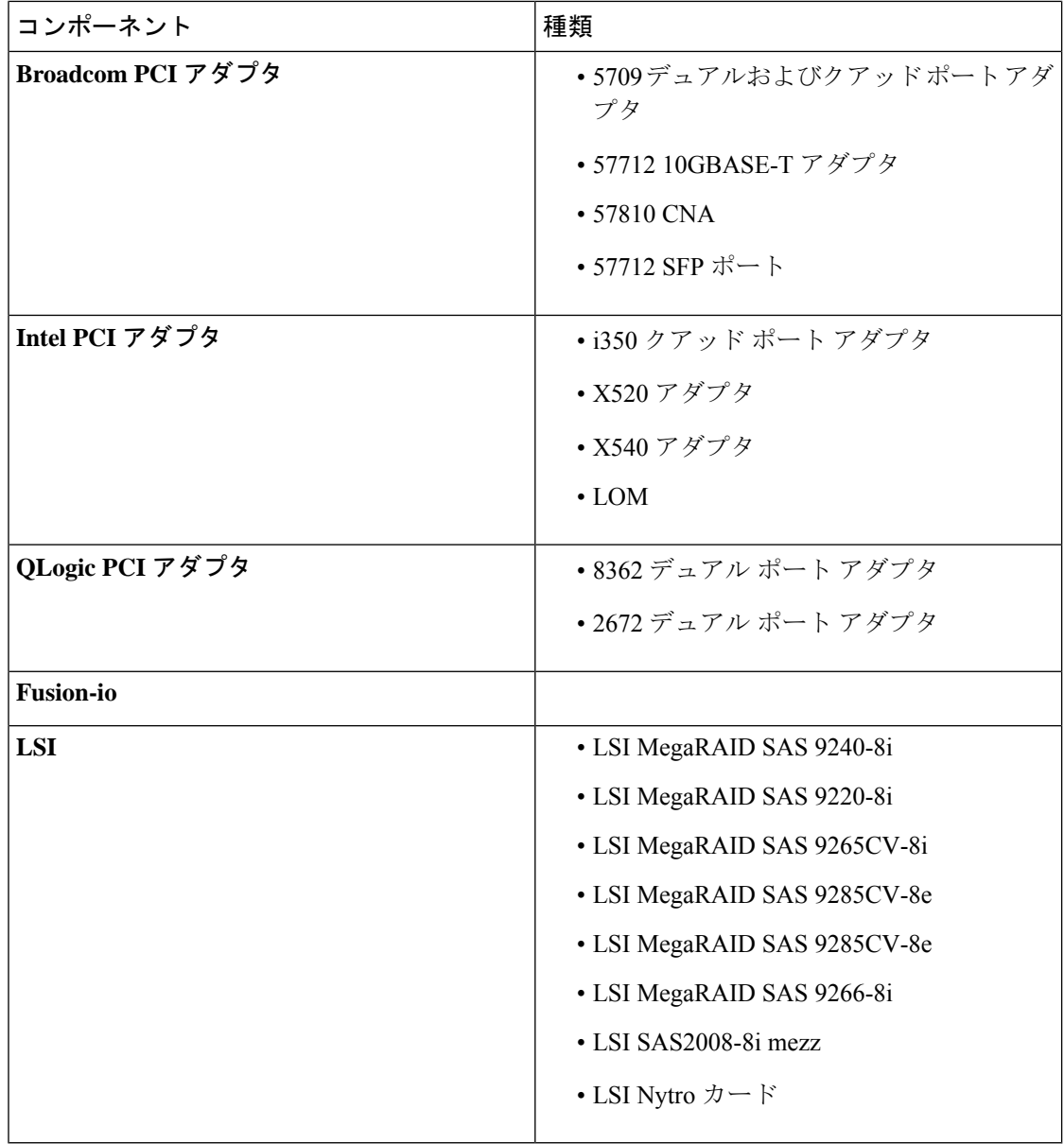

## **UEFI** セキュア ブート モードのイネーブル化

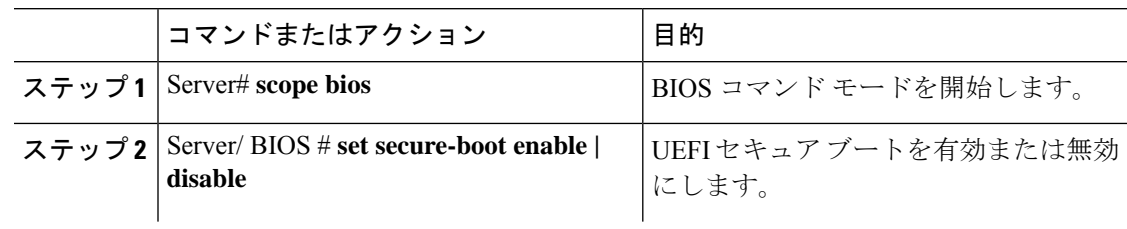

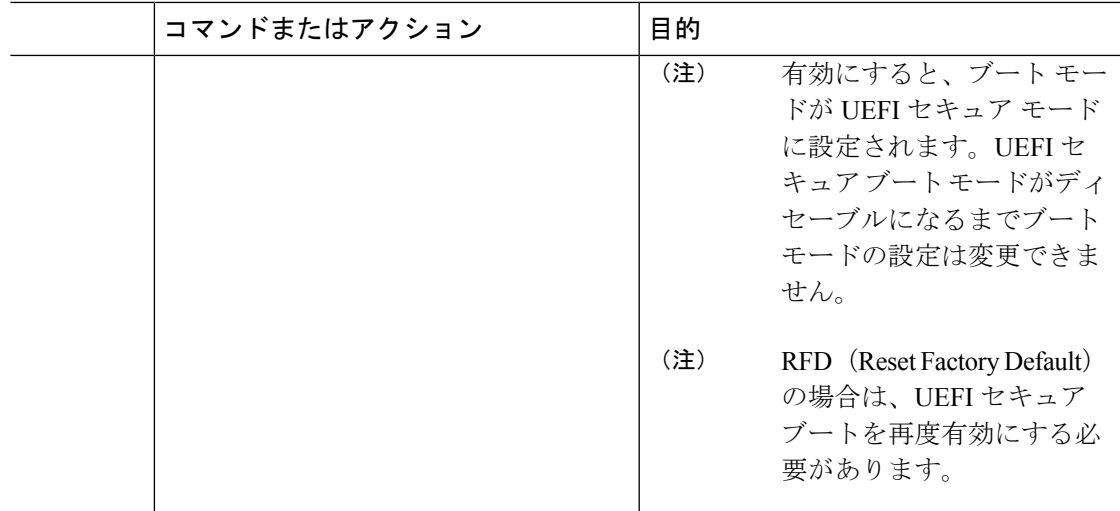

次に、UEFI セキュア ブート モードをイネーブルにして、トランザクションをコミッ トする例を示します。

```
Server# scope bios
Server /bios # set secure-boot enable
Setting Value : enable
Commit Pending.
Server /bios *# commit
UEFI Secure boot state changed successfully. Execute 'show detail' command to check the
current status
Server /bios #
```
## 次のタスク

サーバーを再起動してコンフィギュレーション ブート モード設定を有効にします。

## **UEFI** セキュア ブートのディセーブル化

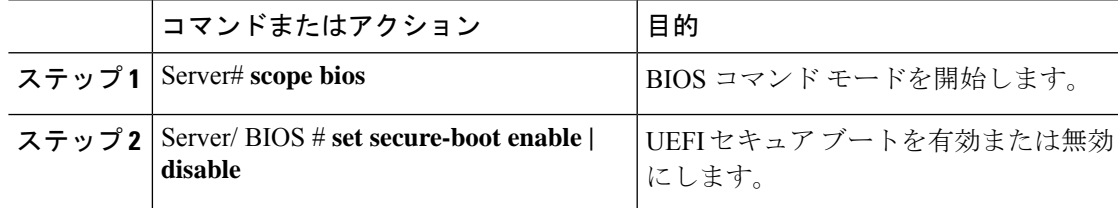

次に、UEFI セキュア ブート モードを無効にして、トランザクションをコミットする 例を示します。

```
Server# scope bios
Server /bios # set secure-boot disable
Setting Value : enable
Commit Pending.
Server /bios *# commit
UEFI Secure boot state changed successfully. Execute 'show detail' command to check the
current status
Server /bios #
```
## 次のタスク

サーバーを再起動してコンフィギュレーション ブート モード設定を有効にします。

## サーバの実際のブート順の表示

サーバの実際のブート順とは、サーバが最後にブートされたときに BIOS によって実際に使用 されたブート順です。実際のブート順は、Cisco IMC で設定されたブート順とは異なる場合が あります。

#### 手順

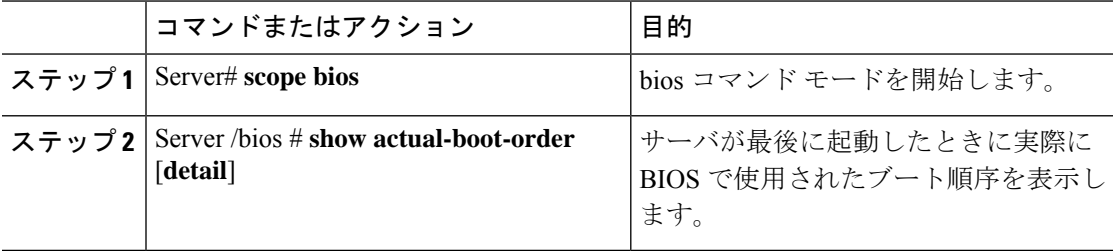

#### 例

次に、最後のブート以降のレガシーブート順序の実際のブート順序を表示する例を示 します。

Server# **scope bios**

Server /bios # **show actual-boot-order**

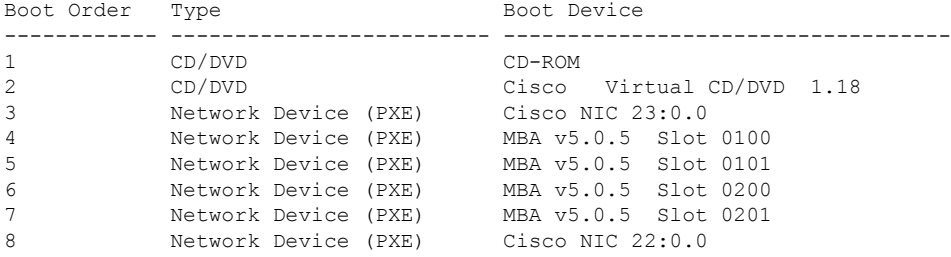

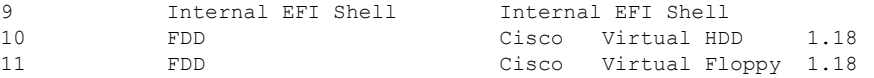

Server /bios #

次に、最後のブート以降の高精度ブート順序の実際のブート順序を表示する例を示し ます。

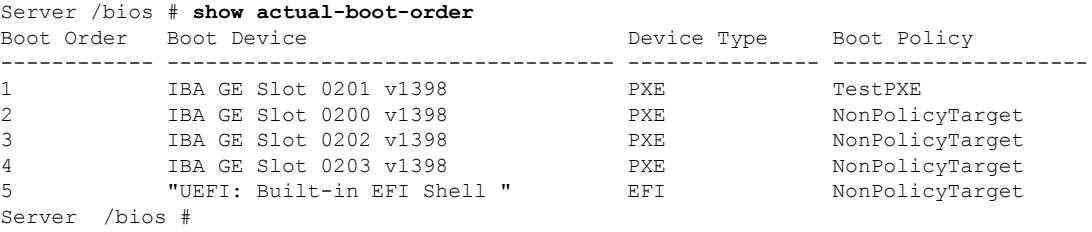

## ワンタイム ブート デバイスでブートするようにサーバーを設定する

現在設定されているブート順序を中断することなく、次回のサーバーのブートに対してのみ、 特定のデバイスから起動するようにサーバーを設定できます。ワン タイム ブート デバイスか らサーバーを起動すると、事前に設定されているブート順で以降のすべてのリブートが行われ ます。

## 始める前に

このタスクを実行するには、user または admin 権限でログインする必要があります。

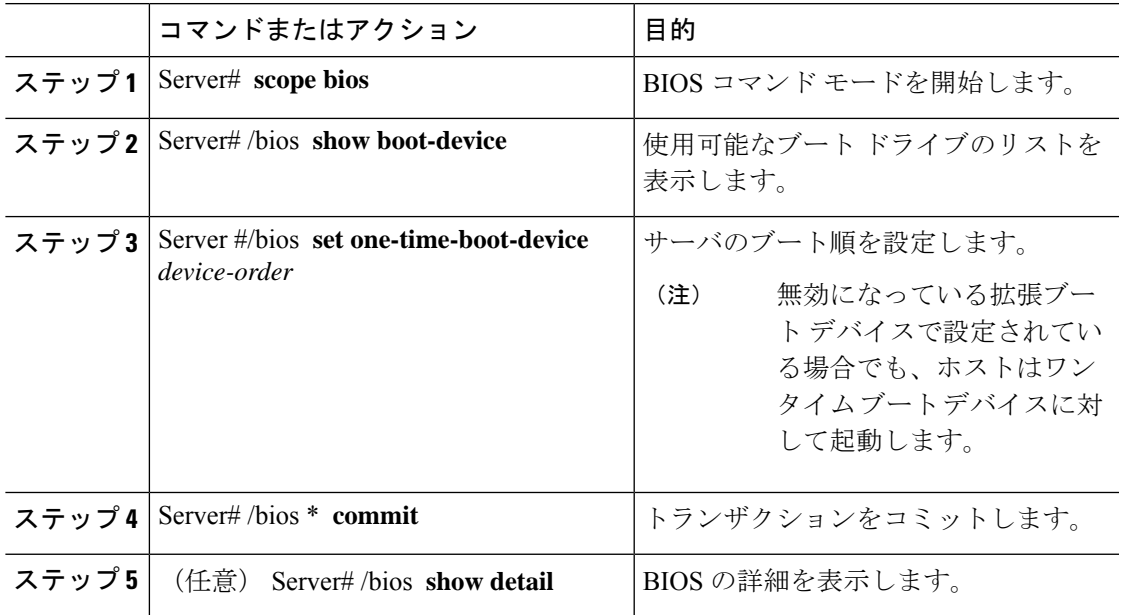

次に、ワンタイム ブート デバイスで起動するサーバを設定する例を示します。

Server **scope bios** Server /bios # **show boot-device** Boot Device Device Type Device State Device Order ------------------------------ ------------ ------------------ ---------------- KVMDVD VMEDIA Enabled 1 vkvm VMEDIA Enabled 2 Server /bios # **set one-time-boot-device KVMDVD** Server /bios \*# **commit** Changes to BIOS set-up parameters will require a reboot. Do you want to reboot the system?[y|N]**n** Changes will be applied on next reboot. Server /bios # **show detail** BIOS: BIOS Version: "C240M3.3.0.0.9 (Build Date: 10/02/16)" Boot Order: (none) FW Update/Recovery Status: None, OK UEFI Secure Boot: disabled Configured Boot Mode: Legacy Actual Boot Mode: Legacy Last Configured Boot Order Source: CIMC **One time boot device: KVMDVD** Server /bios #

## ユーザ定義のサーバの説明とアセット タグの割り当て

#### 手順

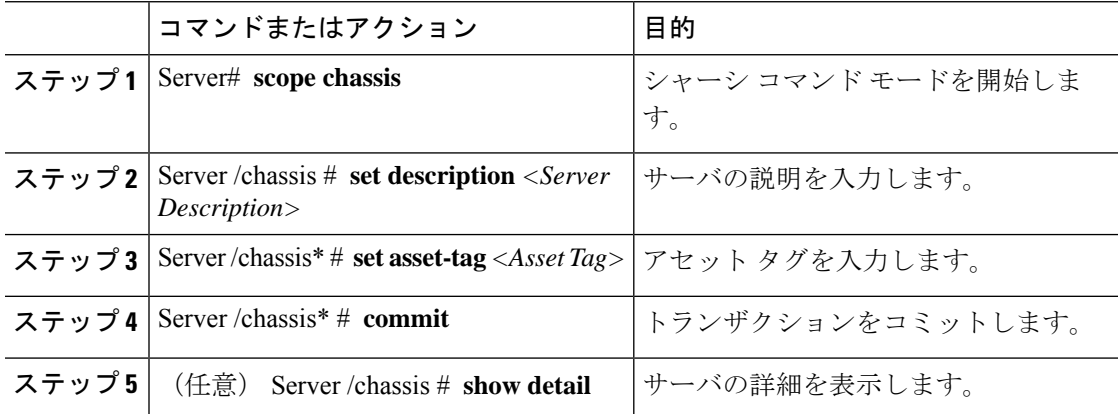

## 例

この例は、ユーザ定義のサーバの説明とアセットタグを割り当てる方法を示していま す。

```
Server# scope chassis
Server/chassis # set description DN1-server
```

```
Server/chassis* # set asset-tag powerpolicy
Server /chassis* # commit
Server /chassis # show detail
Chassis:
    Power: on
    Serial Number: FCH1834V23X
    Product Name: UCS C220 M4S
    PID : UCSC-C220-M4S
   UUID: 414949AC-22D6-4D0D-B0C0-F7950E9217C1
   Locator LED: off
   Description: DN1-server
   Asset Tag: powerpolicy
Server /chassis #
```
## サーバーのリセット

## Ú

ファームウェアまたは BIOS の更新が進行中の場合は、そのタスクが完了するまでサーバをリ セットしないでください。 重要

### 始める前に

このタスクを実行するには、user または admin 権限を持つユーザとしてログインする必要があ ります。

### 手順

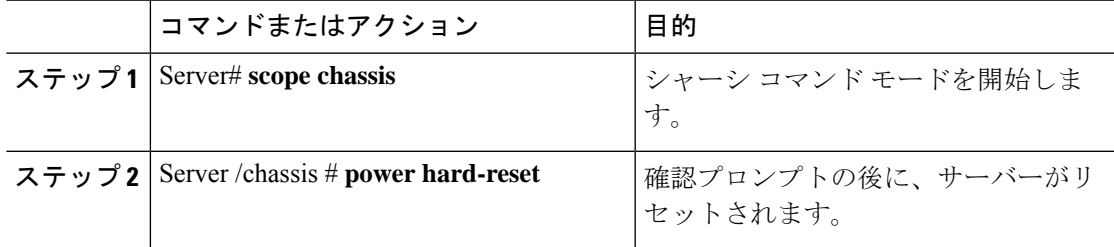

## 例

次に、サーバーをリセットする例を示します。

```
Server# scope chassis
Server /chassis # power hard-reset
This operation will change the server's power state.
Continue?[y|N]
```
## サーバーのシャットダウン

## Ú

ファームウェアまたは BIOS の更新が進行中の場合は、そのタスクが完了するまでサーバを シャットダウンしないでください。 重要

### 始める前に

このタスクを実行するには、user または admin 権限を持つユーザとしてログインする必要があ ります。

#### 手順

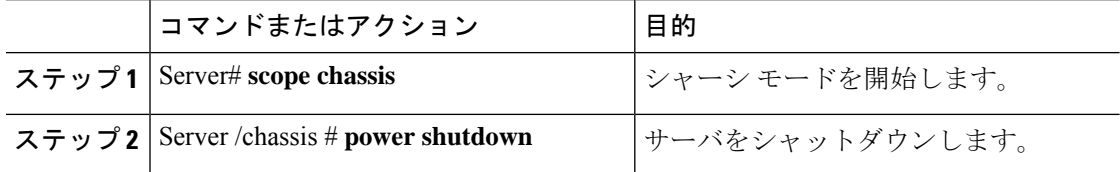

## 例

次に、サーバをシャットダウンする例を示します。

Server# **scope chassis** Server /chassis # **power shutdown**

## サーバーの電源管理

## サーバーの電源投入

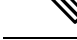

サーバの電源が Cisco IMC 経由以外の何らかの方法でオフにされた場合、サーバは電源をオン にしてもすぐにはアクティブになりません。この場合、Cisco IMC が初期化を完了するまで、 サーバはスタンバイ モードに入ります。 (注)

## Ú

ファームウェアまたは BIOS の更新が進行中の場合は、そのタスクが完了するまでサーバの電 源を変更しないでください。 重要

## 始める前に

このタスクを実行するには、user または admin 権限を持つユーザとしてログインする必要があ ります。

```
手順
```
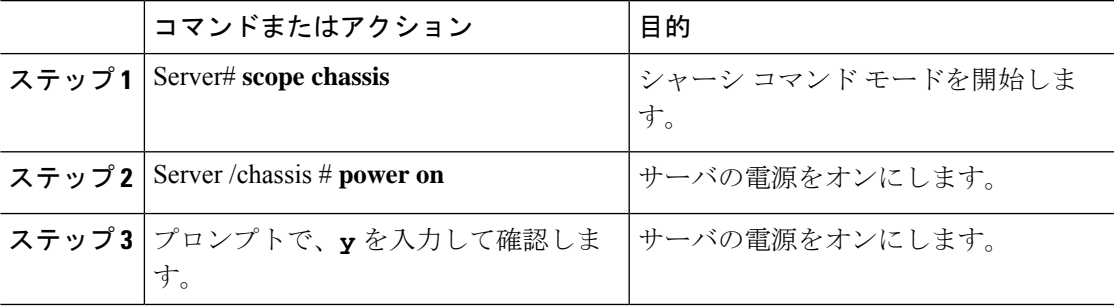

### 例

次に、サーバの電源をオンにする例を示します。

```
Server# scope chassis
```

```
Server /chassis # power on
Warning: System is already powered ON, this action is ineffective.
Do you want to continue?[y|N]y
```
## サーバーの電源オフ

## Ú

ファームウェアまたは BIOS の更新が進行中の場合は、そのタスクが完了するまでサーバの電 重要 源をオフにしないでください。

## 始める前に

このタスクを実行するには、user または admin 権限を持つユーザとしてログインする必要があ ります。

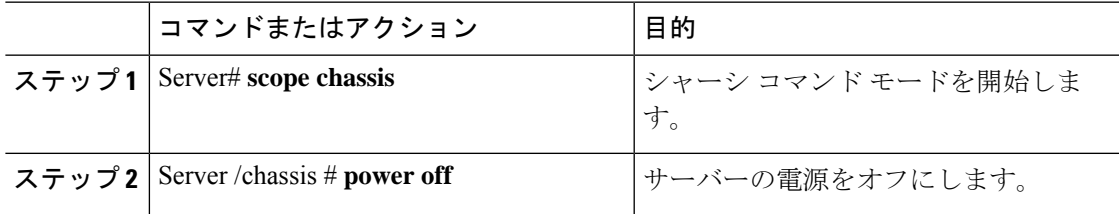

次に、サーバーの電源をオフにする例を示します。

```
Server# scope chassis
Server /chassis # power off
This operation will change the server's power state.
Continue?[y|N]y
```

```
Server /chassis # show
Power Serial Number Product Name UUID
----- ------------- ------------- -----
off Not Specified Not Specified 208F0100020F000000BEA80000DEAD00
```
## サーバー電源の再投入

## Ú

ファームウェアまたは BIOS の更新が進行中の場合は、そのタスクが完了するまでサーバの電 源を再投入しないでください。 重要

## 始める前に

このタスクを実行するには、user または admin 権限を持つユーザとしてログインする必要があ ります。

### 手順

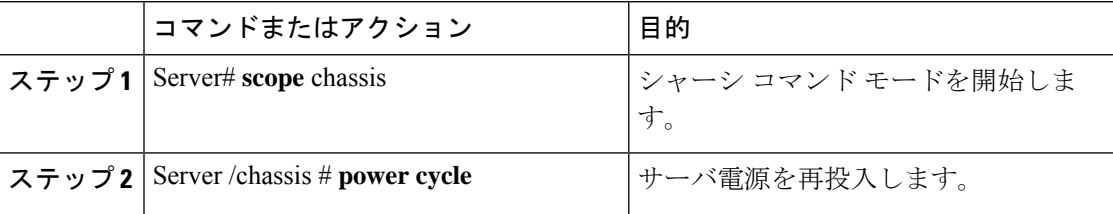

## 例

次に、サーバ電源を再投入する例を示します。

Server# **scope chassis** Server /chassis # **power cycle**

## 電力ポリシーの設定

## 電力制限

## Ú

 $\begin{picture}(20,5) \put(0,0){\line(1,0){155}} \put(0,0){\line(1,0){155}} \put(0,0){\line(1,0){155}} \put(0,0){\line(1,0){155}} \put(0,0){\line(1,0){155}} \put(0,0){\line(1,0){155}} \put(0,0){\line(1,0){155}} \put(0,0){\line(1,0){155}} \put(0,0){\line(1,0){155}} \put(0,0){\line(1,0){155}} \put(0,0){\line(1,0){155}} \put(0,0){\line(1,$ 

重要 このセクションは、一部の UCS C シリーズのサーバでのみ利用可能です。

パワー キャッピングによって、サーバの電力消費をアクティブに管理する方法が決定されま す。パワーキャッピングオプションを有効にすると、システムにより電力消費がモニタされ、 割り当てられている電力制限を超えないように電力が維持されます。サーバが電力制限を維持 できない場合、またはプラットフォームの電力を修正時間内に指定の電力制限に戻すことがで きない場合、**[**電力プロファイル(**Power Profile**)**]** 領域の **[**アクション(**Action**)**]**フィールド に指定したアクションがパワー キャッピングにより実行されます。

パワーキャッピングが有効になったら、定義された属性を持つ標準電力プロファイルまたは詳 細電力プロファイルを使用できるように複数の電力プロファイルを設定できます。標準電力プ ロファイルを選択する場合は、電力制限、修正時間、修正アクション、中断期間、ハードキャッ プ、ポリシー状態(有効な場合)を設定できます。詳細電力プロファイルを選択する場合は、 標準電力プロファイルの属性の他に、ドメイン固有の電力制限、安全スロットルレベル、周囲 温度に基づくパワー キャッピング属性も設定できます。

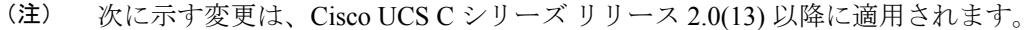

- 2.0(13)リリースへのアップグレード後、ホストの電源を初めてオンにするときに、電力特 性評価が自動的に実行されます。それ以降は、電力特性評価は**[**電力特性評価の実行(**Run Power Characterization**)**]**セクションで指定されているとおりに開始する場合にのみ実行 されます。
- また、サーバへの電源再投入が行われ、CPU または DIMM の設定が変更されている場合 にも、初回ホスト ブート時に電力特性評価が自動的に実行されます。PCIe アダプタ、 GPU、HDD などのハードウェアが変更されている場合は、電力特性評価は実行されませ ん。特性評価された電力範囲は、ホストの電源再投入後に存在するコンポーネントに応じ て変更されます。

Web UI の **[**パワー キャッピング設定(**Power Cap Configuration**)**]** タブの **[**電力特性評価の実 行(**Run Power Characterization**)**]**オプションを選択すると、ホストの電源が再投入され、電 力特性評価が開始されます。

## 電源の冗長性ポリシーの設定

## 始める前に

このアクションを実行するには、admin権限を持つユーザとしてログインする必要があります。

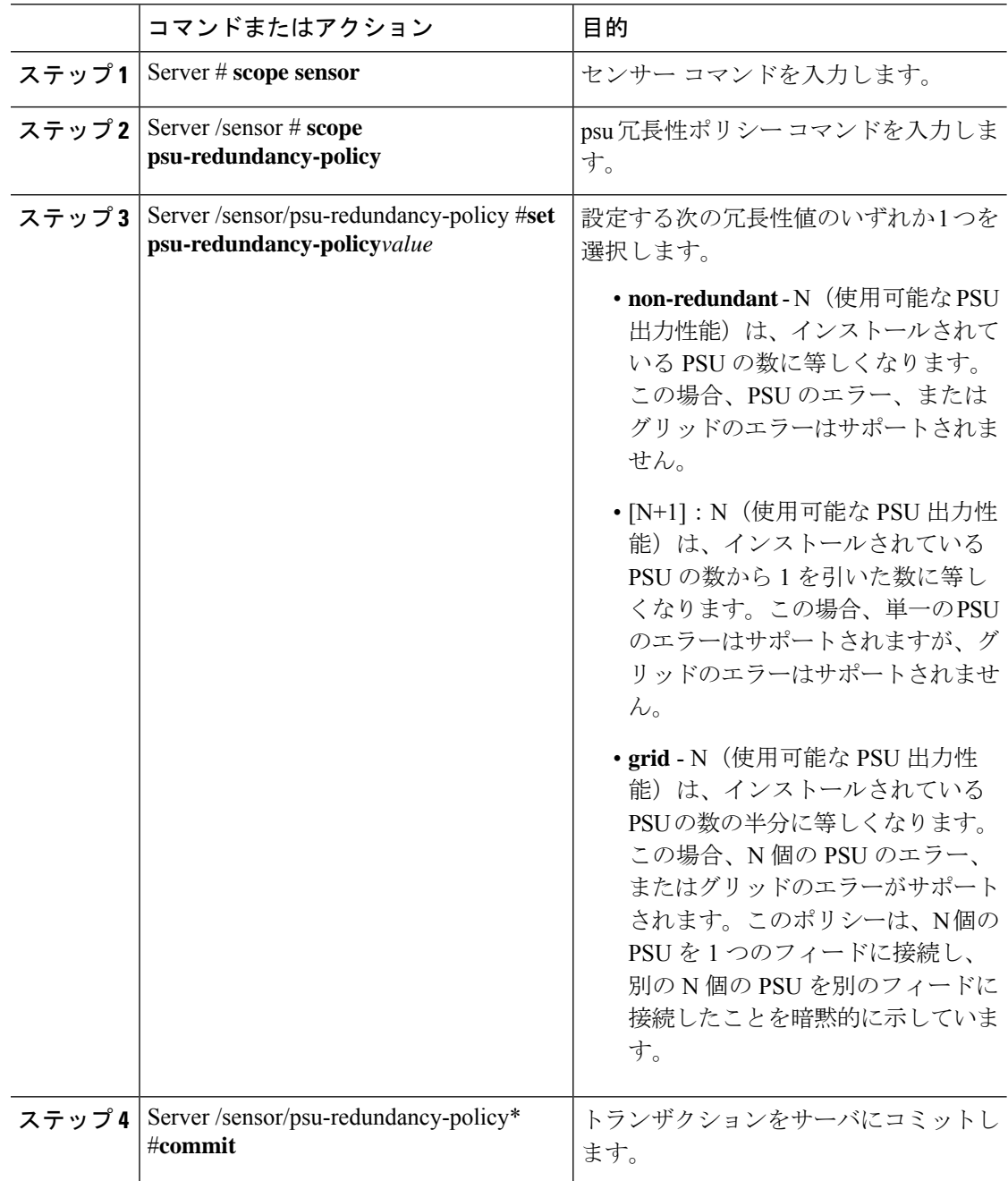

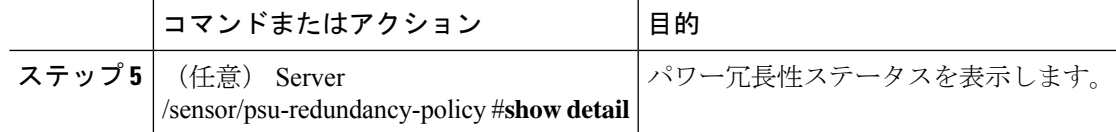

次に、サーバのパワー冗長性を設定する例を示します。

```
Server / #scope sensor
Server /sensor #scope psu-redundancy-policy
Server /sensor/psu-redundancy-policy # set psu-redundancy-policy grid
Server /sensor/psu-redundancy-policy* # commit
Server /sensor/psu-redundancy-policy # show detail
PSU Redundancy Policy: grid
Server /sensor/psu-redundancy-policy #
```
## 電力特性評価の有効化

このオプションを使用できるのは一部の Cisco UCS C シリーズ サーバだけです。

### 始める前に

このタスクを実行するには、admin 権限を持つユーザとしてログインする必要があります。

### 手順

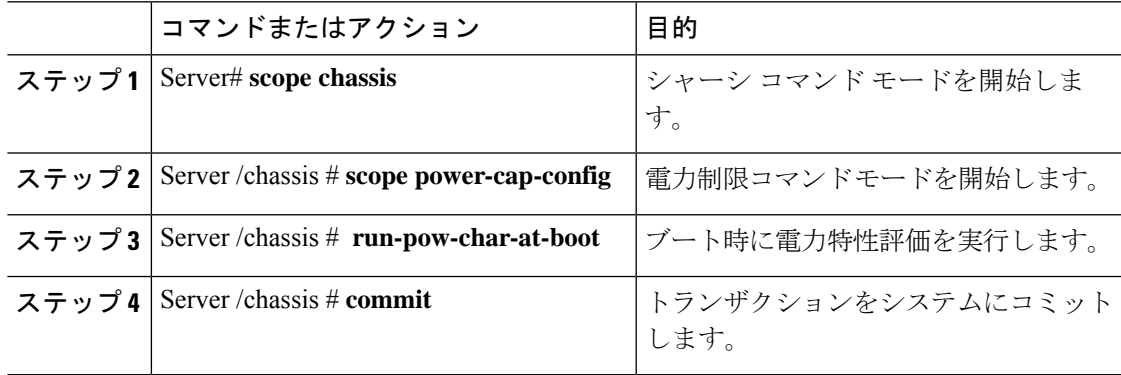

## 例

次に、ホスト リブート時に電力特性評価を自動的に呼び出す例を示します。

```
Server# scope chassis
Server /chassis# scope power-cap-config
Server /chassis /power-cap-config # run-pow-char-at-boot
Server /chassis /power-cap-config* # commit
Server /chassis/power-cap-config #
```
## 電力制限ポリシーの設定

このオプションを使用できるのは一部の Cisco UCS C シリーズ サーバだけです。

## 始める前に

このタスクを実行するには、admin 権限を持つユーザとしてログインする必要があります。

### 手順

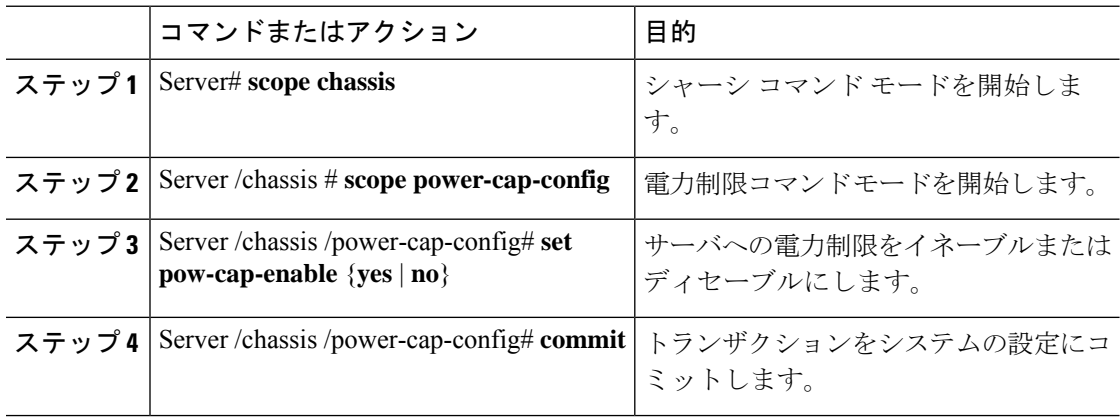

## 例

次に、電力制限ポリシーをイネーブルにする例を示します。

```
Server# scope chassis
Server /chassis# scope power-cap-config
Server /chassis /power-cap-config # set pow-cap-enable yes
Server /chassis /power-cap-config* # commit
Server /chassis/power-cap-config #
```
## **Power Cap** 範囲の確認

このオプションを使用できるのは一部の Cisco UCS C シリーズ サーバだけです。

## 始める前に

このタスクを実行するには、admin 権限を持つユーザとしてログインする必要があります。

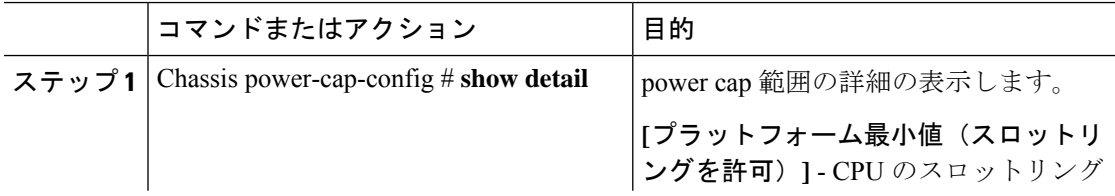

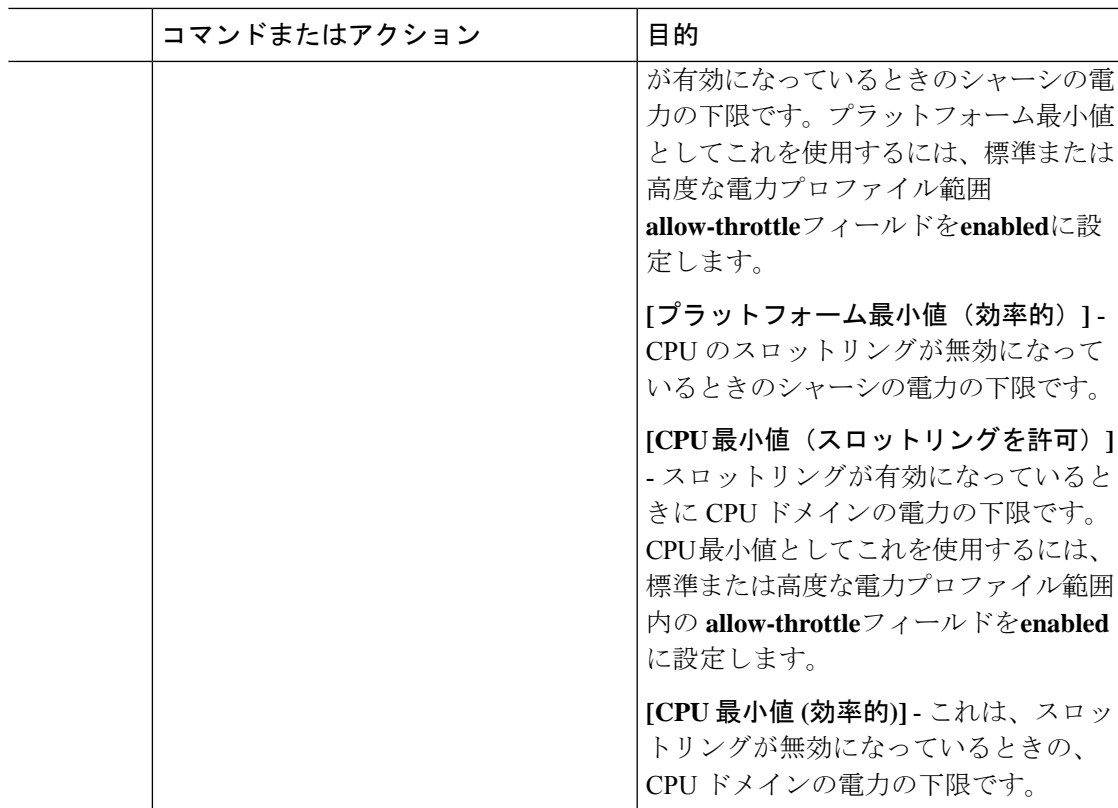

```
Power Characterization Enabled: yes
   Power Capping: yes
   Power Characterization Status: Completed
    Platform Min (Allow-Throttle)(W): 164
   Platform Min (Efficient)(W): 286
    Platform Max (W): 582
   Memory Min (W): 2
   Memory Max (W): 5
   CPU Min (Allow-Throttle)(W): 64
   CPU Min (Efficient)(W): 177
   CPU Max (W): 330
```
## 標準の電力プロファイルの設定

このオプションを使用できるのは一部の Cisco UCS C シリーズ サーバだけです。

## 始める前に

- 電力制限が有効にされている必要があります。
- このタスクを実行するには、admin権限を持つユーザとしてログインする必要があります。

 $\mathbf l$ 

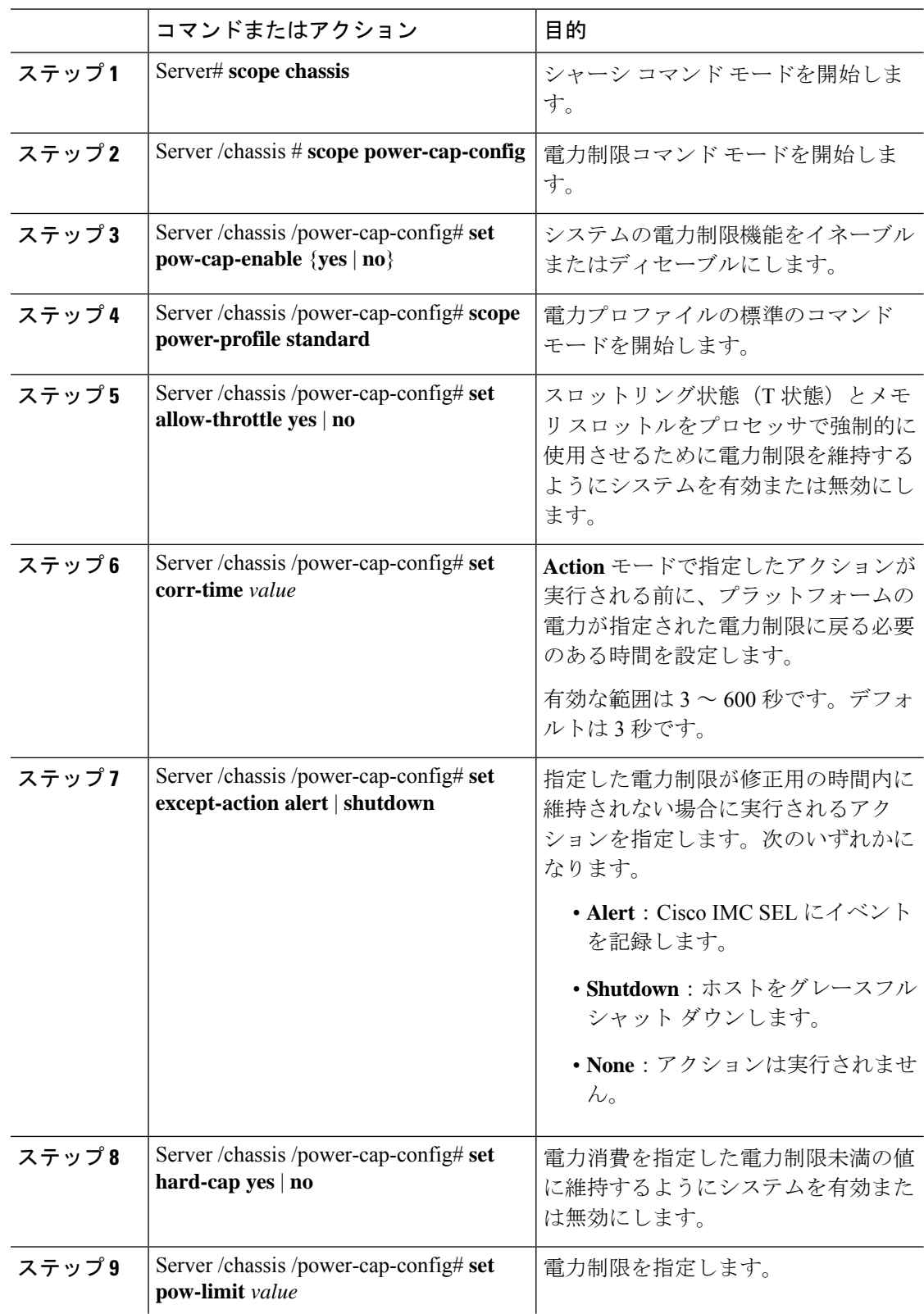

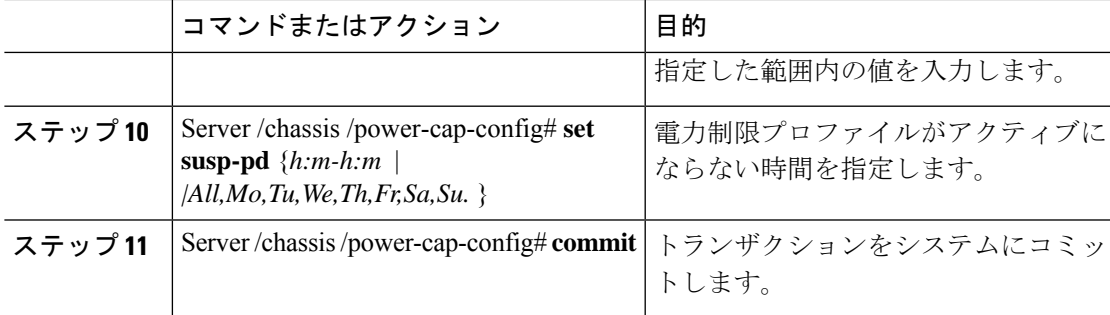

次に、標準の電力プロファイルを設定する例を示します。

```
Server# scope chassis
```

```
Server /chassis# scope power-cap-config
Server /chassis /power-cap-config # set pow-cap-enable yes
Server /chassis /power-cap-config* # commit
Server /chassis/power-cap-config # scope power-profile advance
Server /chassis/power-cap-config # set allow-throttle yes
Server /chassis/power-cap-config* # set corr-time 6
Server /chassis/power-cap-config* # set except-action alert
Server /chassis/power-cap-config* # set hard-cap yes
Server /chassis/power-cap-config* # set pow-limit 360
Server /chassis/power-cap-config* # set susp-pd 1:30-2:30|All
Server /chassis/power-cap-config* # commit
Server /chassis/power-cap-config # show detail
Power Cap Config:
    Power Characterization Enabled: yes
    Power Capping: no
    Power Characterization Status: Completed
    Platform Min (Allow-Throttle)(W): 164
    Platform Min (Efficient)(W): 290
    Platform Max (W): 581
   Memory Min (W): 2
   Memory Max (W): 5
   CPU Min (Allow-Throttle)(W): 64
    CPU Min (Efficient)(W): 177
    CPU Max (W): 330
```
## 詳細電力プロファイルの設定

これらの設定は、一部の UCS C シリーズ サーバでのみ行うことができます。

## 始める前に

- パワー キャッピングをイネーブルにする必要があります。
- このタスクを実行するには、admin権限を持つユーザとしてログインする必要があります。

 $\mathbf I$ 

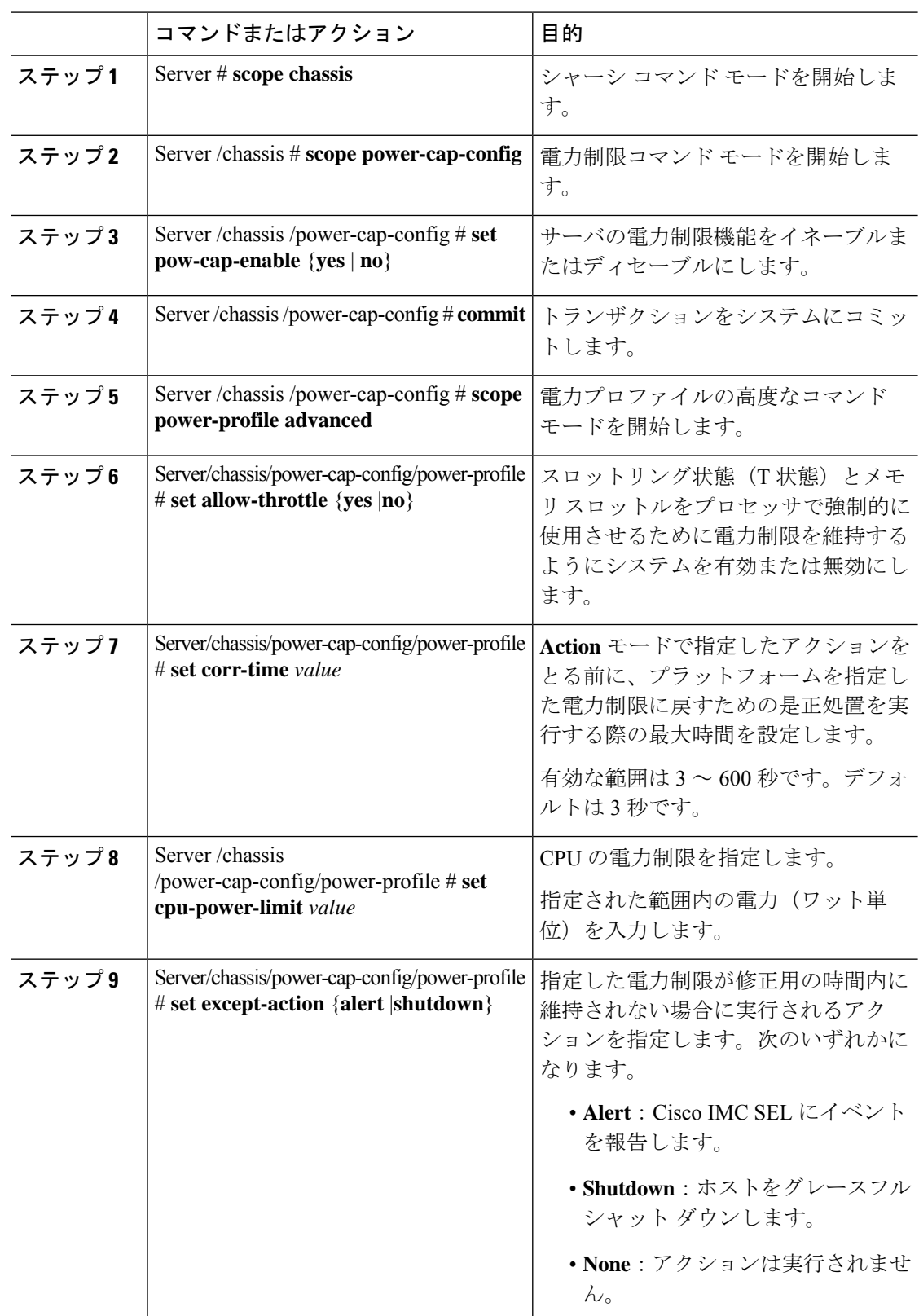

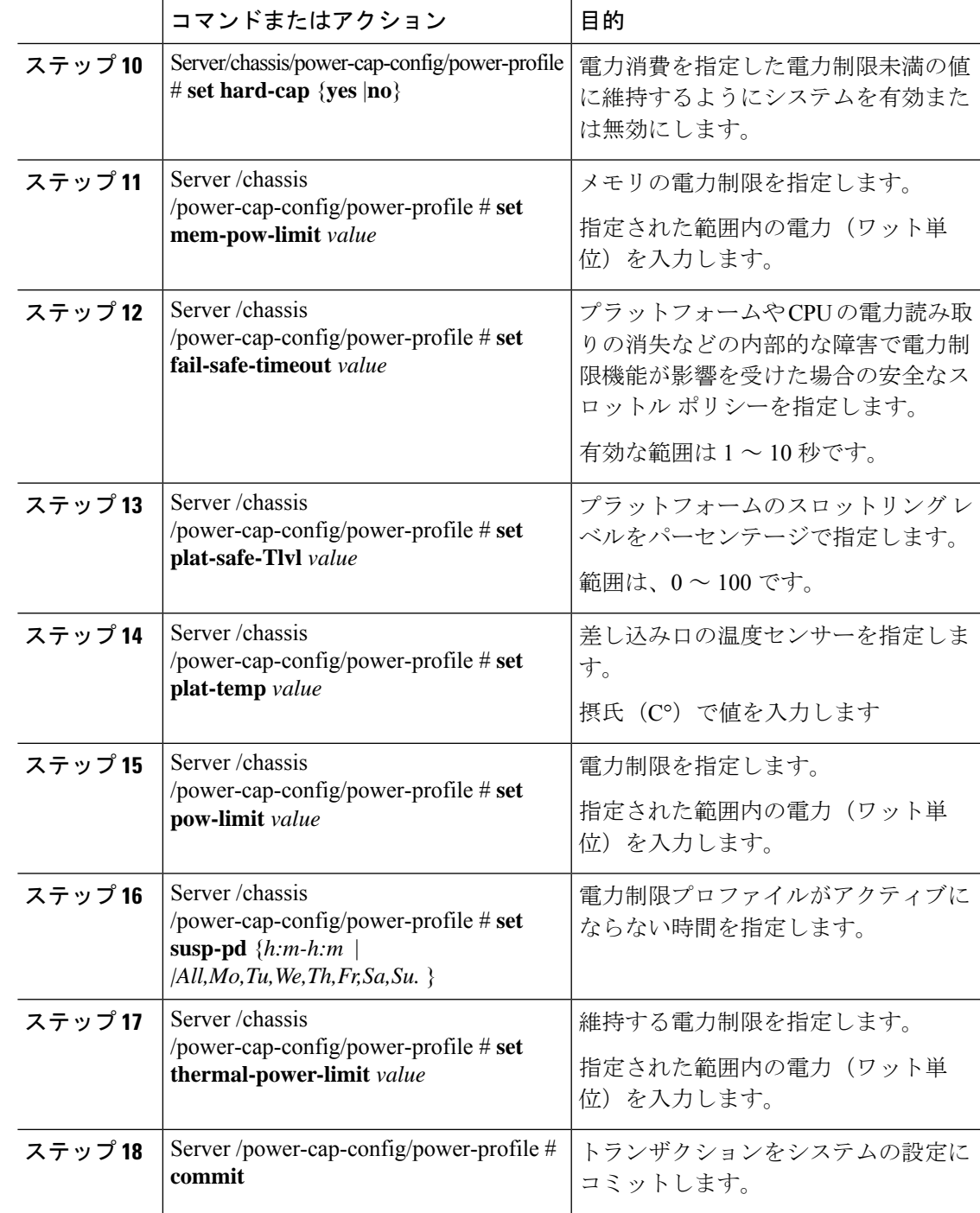

Ι

次に、高度な電力プロファイル設定を行う例を示します。

Server# **scope chassis**

```
Server /chassis# scope power-cap-config
Server /chassis /power-cap-config # set pow-cap-enable yes
Server /chassis /power-cap-config* # commit
Server /chassis/power-cap-config # scope power-profile advanced
Server /chassis/power-cap-config/power-profile # set allow-throttle yes
Server /chassis/power-cap-config/power-profile* # set corr-time 6
Server /chassis/power-cap-config/power-profile*# set cpu-power-limit 259
Server /chassis/power-cap-config/power-profile* # set except-action alert
Server /chassis/power-cap-config/power-profile* # set hard-cap yes
Server /chassis/power-cap-config/power-profile* # set mem-pow-limit 259
Server /chassis/power-cap-config/power-profile* # set fail-safe-timeout 10
Server /chassis/power-cap-config/power-profile* # set plat-safe-Tlvl 50
Server /chassis/power-cap-config/power-profile* # set plat-temp 35
Server /chassis/power-cap-config/power-profile* # set pow-limit 360
Server /chassis/power-cap-config/power-profile* # set susp-pd 1:30-2:30|All
Server /chassis/power-cap-config/power-profile* # set thermal-power-limit 354
Server /chassis/power-cap-config/power-profile* # commit
Server /chassis/power-cap-config/power-profile #
```
## 電力プロファイルのデフォルトへのリセット

このオプションを使用できるのは一部の Cisco UCS C シリーズ サーバだけです。

#### 始める前に

このタスクを実行するには、admin 権限を持つユーザとしてログインする必要があります。

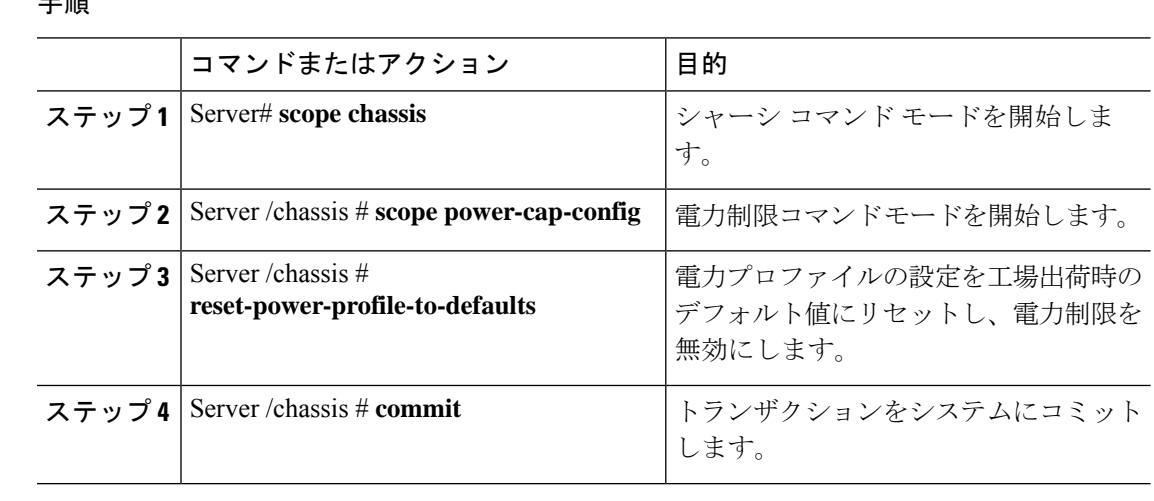

## 手順

### 例

次に、電力プロファイルをデフォルトの設定値にリセットする例を示します。

```
Server# scope chassis
Server /chassis# scope power-cap-config
Server /chassis /power-cap-config # reset-power-profile-to-defaults
Server /chassis /power-cap-config* # commit
Server /chassis/power-cap-config #
```
## 電力制限設定の表示

このオプションを使用できるのは一部の Cisco UCS C シリーズ サーバだけです。

### 始める前に

このタスクを実行するには、admin 権限を持つユーザとしてログインする必要があります。

### 手順

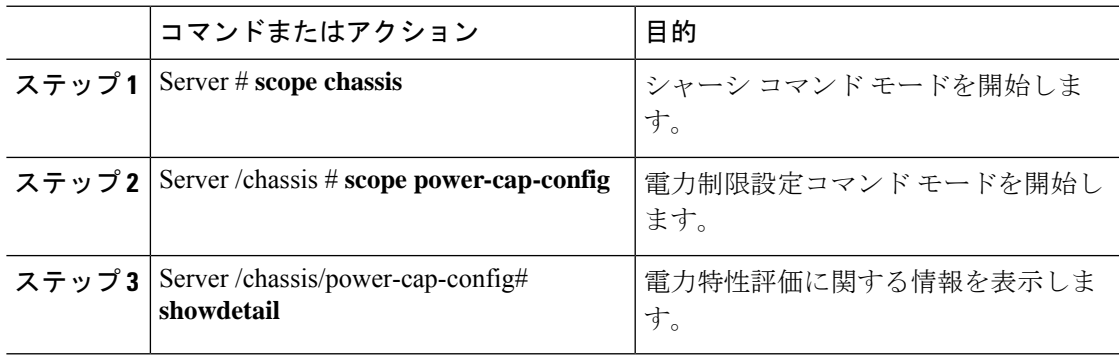

## 例

次に、電力制限設定に関する情報を表示する例を示します。

```
Server #scope chassis
Server/chassis # scope power-cap-config
Server /chassis/power-cap-config # show detail
Power Cap Config:
   Power Characterization Enabled: yes
    Power Capping: no
    Power Characterization Status: Completed
   Platform Min (Allow-Throttle)(W): 164
    Platform Min (Efficient) (W): 290
    Platform Max (W): 581
   Memory Min (W): 2
   Memory Max (W): 5
    CPU Min (Allow-Throttle)(W): 64
    CPU Min (Efficient)(W): 177
    CPU Max (W): 330
Server /chassis/power-cap-config #
```
## 電力統計情報の表示

このオプションを使用できるのは一部の UCS C シリーズ サーバだけです。

### 始める前に

このタスクを実行するには、admin 権限を持つユーザとしてログインする必要があります。

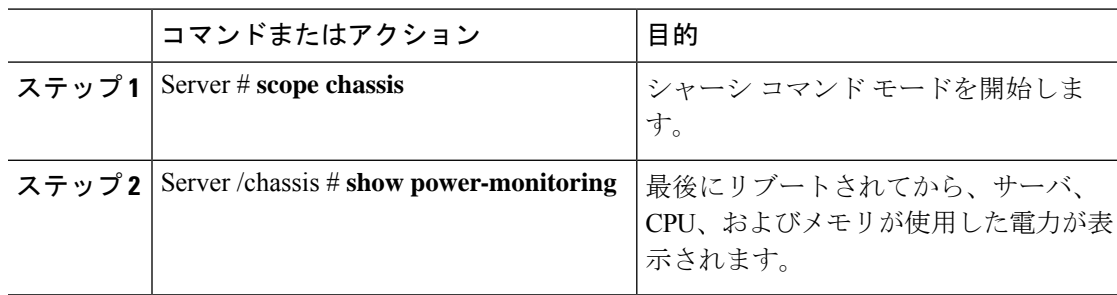

#### 手順

## 例

次に、個々のドメインの電力統計情報を表示する例を示します。

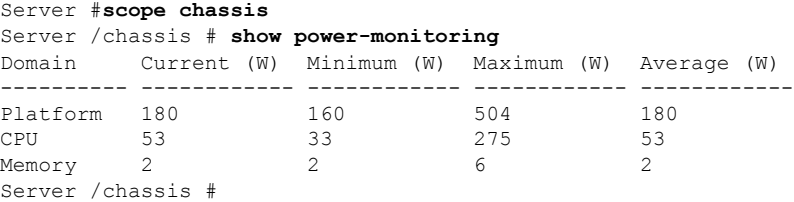

## 電力復元ポリシーの設定

電力復元ポリシーによって、シャーシの電力供給が失われた後、サーバに電力を復元する方法 が決定されます。

## 始める前に

このタスクを実行するには、admin 権限を持つユーザとしてログインする必要があります。

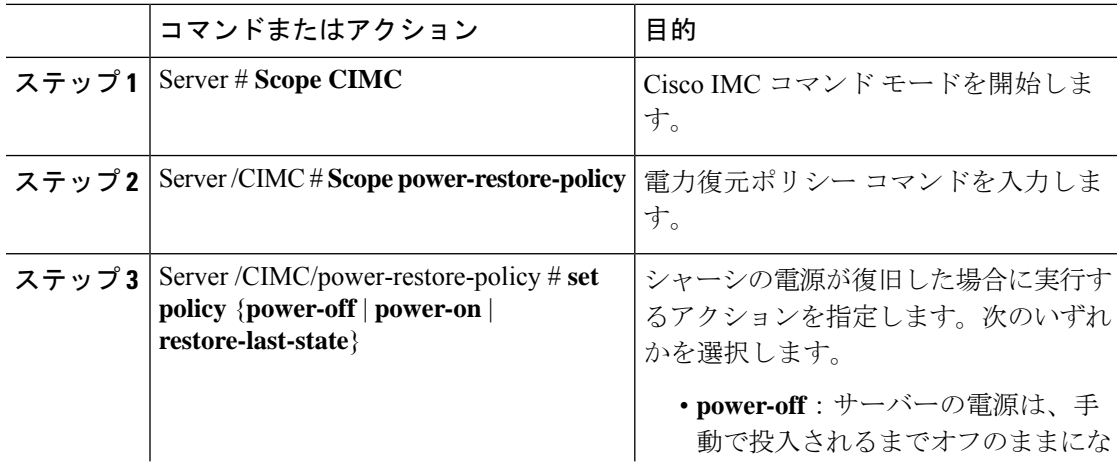

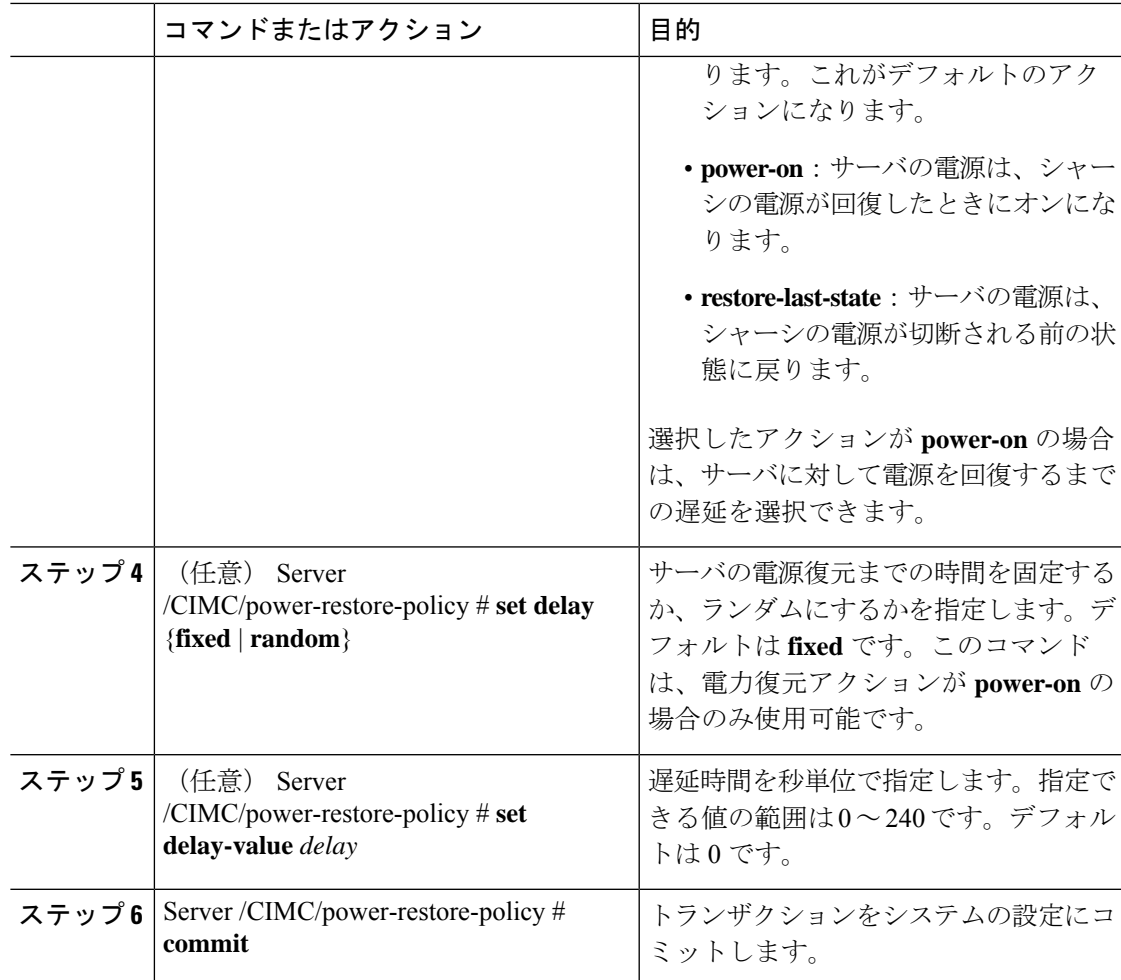

次に、180秒(3分)の固定遅延で電源をオンにする電力復元ポリシーを設定し、トラ ンザクションをコミットする例を示します。

```
Server# scope CIMC
Server /CIMC # Scope power-restore-policy
Server /CIMC/power-restore-policy # set policy power-on
Server /CIMC/power-restore-policy *# commit
Server /CIMC/power-restore-policy # set delay fixed
Server /CIMC/power-restore-policy *# set delay-value 180
Server /CIMC/power-restore-policy *# commit
Server /CIMC/power-restore-policy # show detail
Power Restore Policy:
   Power Restore Policy: power-on
    Power Delay Type: fixed
   Power Delay Value(sec): 180
```
Server /CIMC/power-restore-policy #

## ファン ポリシーの設定

## ファン制御ポリシー

ファン制御ポリシーを使ってファンの速度を制御することにより、サーバの消費電力を削減 し、ノイズ レベルを下げることができます。これらのファン ポリシーが導入される前は、い ずれかのサーバコンポーネントの温度が設定済みしきい値を超過した場合に、ファン速度が自 動的に増加しました。ファン速度を低く抑えるために、通常、コンポーネントのしきい値温度 を高い値に設定しました。この動作はほとんどのサーバ構成に最適でしたが、次のような状況 に対処できませんでした。

• 最大の CPU パフォーマンス

高パフォーマンスを得るには、いくつかの CPU を設定済みしきい値よりもかなり低い温 度に冷却する必要があります。これは非常に高速なファン速度を必要とし、結果として電 力消費とノイズ レベルが増大しました。

• 低電力消費

電力消費を最も低く抑えるにはファンを非常に遅くする必要があり、場合によっては、 ファン停止をサポートするサーバで完全に停止する必要があります。ただし、ファンの速 度を遅くすると、結果としてサーバが過熱します。この状況を回避するには、可能な最低 速度よりもやや速くファンを作動させる必要があります。

ファンポリシーを導入すると、サーバ内のコンポーネントに基づき、そのサーバに適したファ ン速度を決定できます。さらに、最大の CPU パフォーマンスと低消費電力に関連する問題に 対処するために、ファン速度を設定することができます。

次のファン ポリシーの中から選択できます。

- [バランス(Balanced)]:この設定はほとんどのサーバー構成を冷却できますが、PCIeカー ドは容易に過熱するため、これらのカードのあるサーバーには適していない可能性があり ます。
- **[**低電力(**Low Power**)**]**:この設定は、PCIe カードが含まれない最小構成のサーバに最適 です。
- **[**高電力(**HighPower**)**]**:このポリシーは、容易に過熱して高温になるPCIeカードを含む サーバーに最適です。
- **[**最大電力(**Maximum Power**)**]**:この設定は、非常に高いファン速度を必要とするサー バー構成に使用できます。このポリシーは、容易に過熱して非常に高温になる PCIe カー ドを含むサーバに最適です。
- **Acoustic**:この設定は、ファンのノイズレベルを設定するために使用できます。これによ り、サーバのノイズ リダクションが可能になります。

このポリシーを適用すると、システム パフォーマンスに影響するパフォーマンス スロッ トリングが発生する可能性があります。過剰な温度またはパフォーマンスイベントがイベ ント ログに記録されている場合は、低電力などの標準のファン制御ポリシーを選択しま す。これは、中断のない変更です。

このオプションは、Cisco UCSC220 M5、C240SD M5、C240 M5、 C220 M6、C240 M6、C245 M6、C225 M6、C220 M7、および C240 M7サーバーでのみ使用できます。これらのサーバーでは、**[**音響 (**Acoustic**)**]** がデフォルトのファン ポリシーです。 (注)

> 他のサーバーの場合、デフォルトのファンポリシーは、サーバー 構成とサーバーに存在するPCIeカードの数によって異なります。

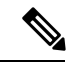

Cisco UCS M5 サーバーの場合、Cisco IMC でファン ポリシーを設定することはできますが、 実際のファン作動速度はサーバーの構成要件により決定されます。PCIeカードには、温度要件 に応じて最小ファン速度のタグが付けられています。サーバーにこれらの PCIe カードが装備 されている場合、タグ付けされた要件を下回るファンポリシーを構成することはできません。 (注)

**[**構成ステータス(**Configuration Status**)**]** には、Cisco UCS M5 サーバーで構成されたファン ポリシーのステータスが表示されます。次のいずれかになります。

- [SUCCESS]:選択されたファンポリシーはサーバで実行されている実際のファン速度に一 致します。
- [PENDING]:設定されたファンポリシーはまだ有効になっていません。この原因として、 以下が考えられます。
	- サーバの電源がオフになっている
	- BIOS POST が完了していない
- [ファン ポリシーの上書き(FAN POLICY OVERRIDE)]:指定されたファン速度を、サー バーの設定要件によって決定された実際の速度で上書きします。

- Cisco UCS C220 M7、C240 M7、C220 M6、C240 M6、UCS C220 M5、C240 M5、C240 SD M5、C125 M5、C480 M5、C480-M5MLの場合、**[**適用されるファンポリシー(**Appliedfan policy**)**]** は、サーバーに存在する PCIe カードによって異なります。 (注)
	- Cisco UCS C225 M6 および C245 M6 の場合、**[**適用されるファン ポリシー(**Applied fan policy**)**]** は、サーバーに存在する PCIe カードまたは特定の CPU タイプによって異なりま す。

## ファン ポリシーの設定

ファン ポリシーは、サーバの冷却要件を決定します。ファン ポリシーを設定する前に、容易 に加熱する PCIe カードがサーバ内にあるかどうかを確認します。

## 始める前に

このタスクを実行するには、admin 権限を持つユーザとしてログインする必要があります。

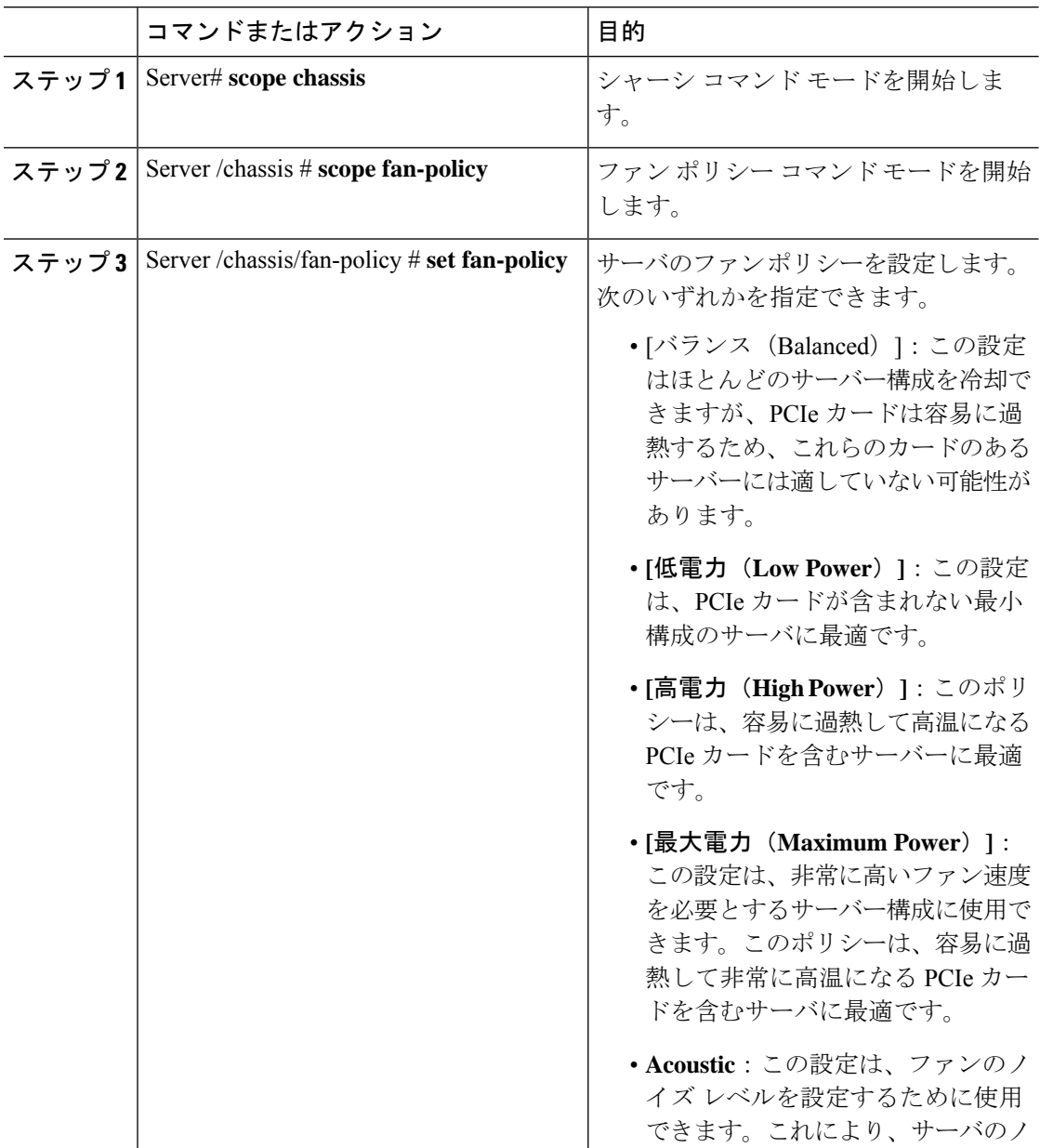

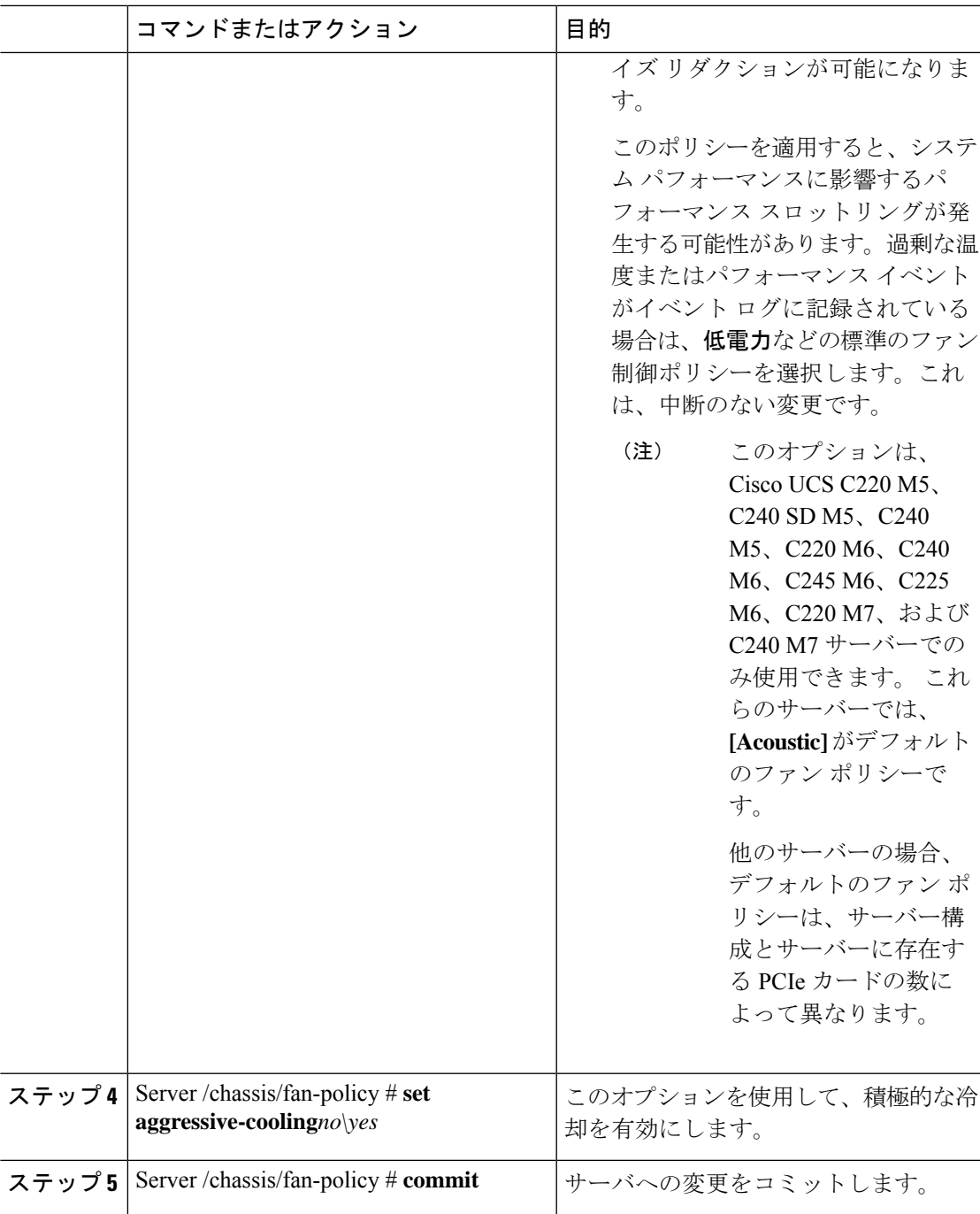

次に、サーバのファン ポリシーを最大電力に設定する例を示します。

```
server # scope chassis
server /chassis # scope fan-policy
server /chassis/fan-policy # set fan-policy maximum-power
server /chassis/fan-policy # set aggressive-cooling yes
```

```
server /chassis/fan-policy* # commit
server /chassis/fan-policy # show detail
 Fan Policy: maximum-power
 Applied Fan Policy: Max Power
 Configuration Status: SUCCESS
server /chassis/fan-policy #
```
## **DIMM** のブラックリストの設定

## **DIMM** のブラックリスト化

Cisco IMC で、デュアル インライン メモリ モジュール(DIMM)の状態は、SEL イベント レ コードに基づいています。BIOS が BIOS ポスト中のメモリ テスト実行時に 16000 のエラー件 数を伴う修正不可能なメモリ エラーまたは修正可能なメモリ エラーに遭遇した場合、DIMM は不良と判断されます。不良とマークされた DIMM は機能しないデバイスと見なされます。

DIMM のブラックリスト化を有効にすると、Cisco IMC はメモリ テスト実行メッセージをモニ タし、あらゆる時点でDIMM SPD データ内でメモリ エラーに遭遇した DIMM をブラックリス トに載せます。これにより、ホストはこれらの DIMM をマップから外すことができます。

DIMMがマップから外されるかまたはブラックリストに追加されるのは、修正不可能なエラー が発生した場合だけです。DIMM がブラックリスト化されると、同じチャネル上にある他の DIMMが無視されるかディセーブルとなり、そのDIMMは不良として見なされなくなります。

16000 修正可能エラーの場合、DIMM がマップから外されることや、ブラックリストに追加さ れることはありません。 (注)

## **DIMM** のブラックリストのイネーブル化

#### 始める前に

管理者としてログインする必要があります。

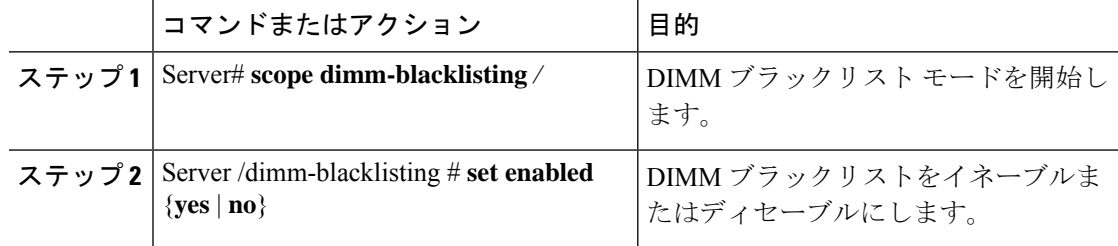

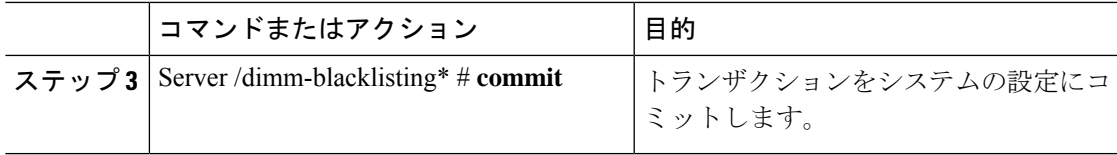

次に、DIMM のブラックリストをイネーブルにする例を示します。

```
Server# scope dimm-blacklisting
Server /dimm-blacklisting # set enabled yes
Server /dimm-blacklisting* # commit
Server /dimm-blacklisting #
Server /dimm-blacklisting # show detail
DIMM Blacklisting:
```

```
Enabled: yes
```
## **BIOS** の設定

## **BIOS** ステータスの表示

## 手順

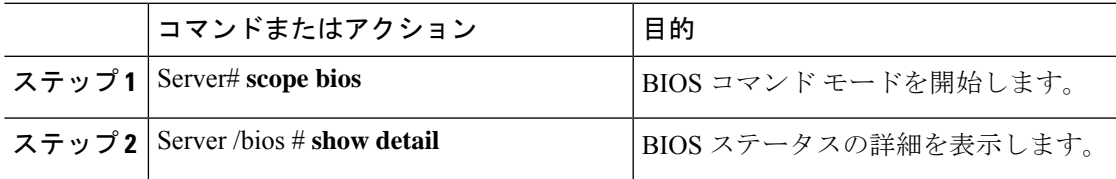

BIOS ステータス情報には、次のフィールドが含まれます。

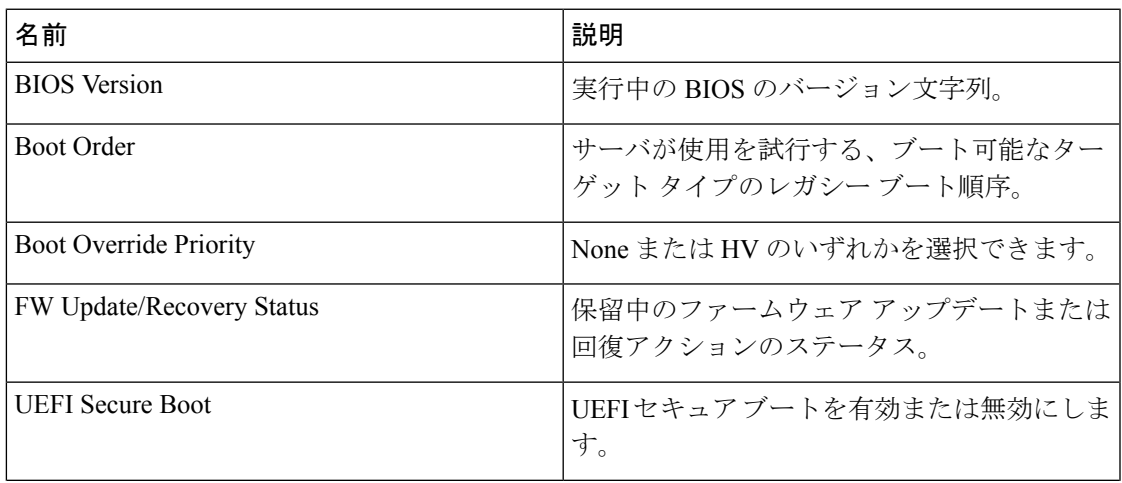

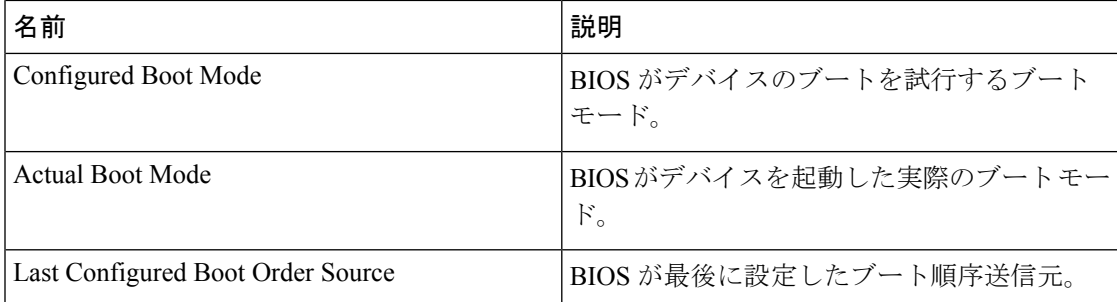

## **Configuring BIOS Settings**

## 始める前に

このタスクを実行するには、admin 権限を持つユーザとしてログインする必要があります。

## 手順

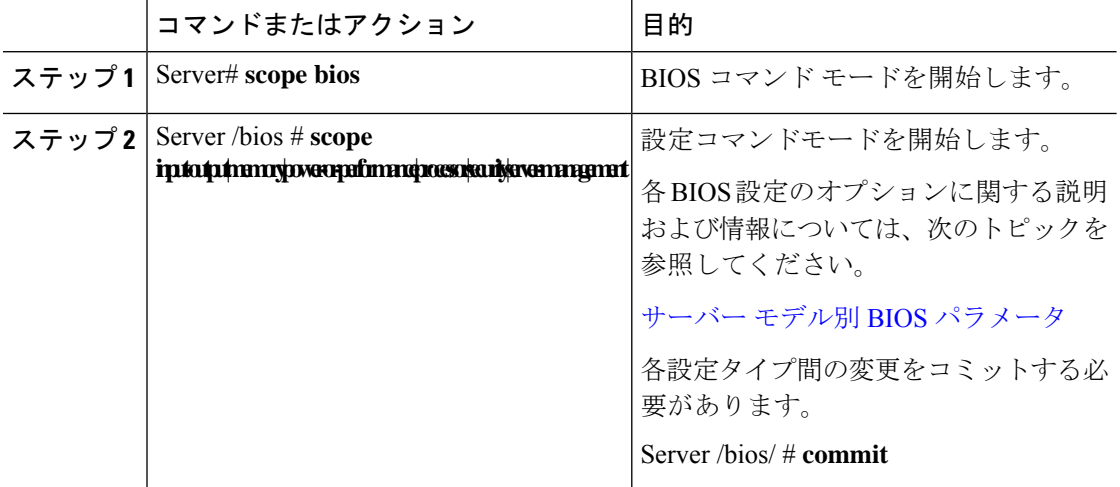

## 例

次に、USB レガシー サポートを有効にするように BIOS を設定し、トランザクション をコミットする例を示します。

```
Server# scope bios
Server /bios # scope input-output
Server /bios/input-output # set UsbLegacySupport enabled
Server /bios/input-output *# commit
Changes to BIOS set-up parameters will require a reboot.
Do you want to reboot the system?[y|N] n
Changes will be applied on next reboot.
Server /bios/input-output #
```
## **BIOS** デフォルトの復元

## 始める前に

このタスクを実行するには、admin 権限を持つユーザとしてログインする必要があります。

#### 手順

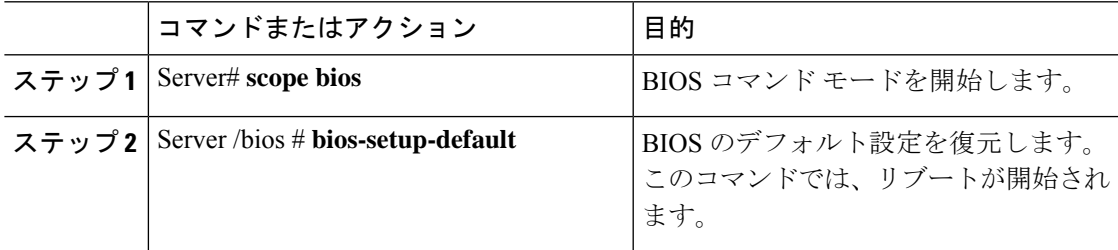

## 例

次の例は、BIOS デフォルト設定を復元します。

```
Server# scope bios
Server /bios # bios-setup-default
This operation will reset the BIOS set-up tokens to factory defaults.
All your configuration will be lost.
Changes to BIOS set-up parameters will initiate a reboot.
Continue?[y|N]y
```
## **BIOS** セットアップの開始

始める前に

- サーバの電源が投入されている。
- このタスクを実行するには、admin権限を持つユーザとしてログインする必要があります。

### 手順

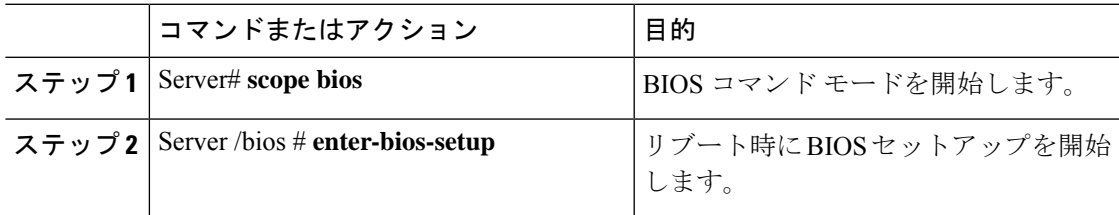

### 例

次に、BIOS セットアップを開始できるようにする例を示します。

```
Server# scope bios
Server /bios # enter-bios-setup
This operation will enable Enter BIOS Setup option.
Host must be rebooted for this option to be enabled.
Continue?[y|N]y
```
## **BIOS** の工場出荷時のデフォルト設定への復元

BIOS のコンポーネントが正常に動作しない場合、BIOS セットアップ トークンを工場出荷時 のデフォルト値に復元できます。

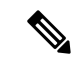

(注) このアクションは、一部の C シリーズ サーバに対してのみ使用できます。

### 始める前に

- このタスクを実行するには、admin権限を持つユーザとしてログインする必要があります。
- サーバの電源をオフにする必要があります。

#### 手順

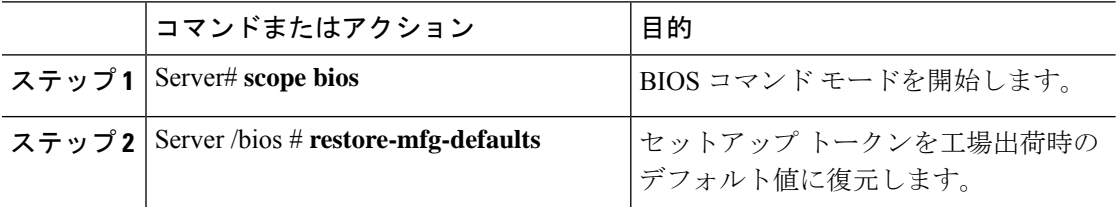

## 例

次に、BIOS セットアップ トークンを工場出荷時のデフォルト値に復元する例を示し ます。

```
Server # scope bios
Server /bios # restore-mfg-defaults
This operation will reset the BIOS set-up tokens to manufacturing defaults.
The system will be powered on.
Continue? [y|n] N
Server /bios #
```
## **BIOS** プロファイル

Cisco UCS サーバでは、デフォルトのトークン ファイルはすべての S3260 サーバ プラット フォームに使用可能で、グラフィックユーザインターフェイス(GUI)、CLIインターフェイ ス、および XML API インターフェイスを使用して、これらのトークンの値を設定できます。

サーバーパフォーマンスを最適化するには、これらのトークン値を特定の組み合わせで設定す る必要があります。

BIOS プロファイルを設定することで、正しい組み合わせのトークン値が設定された事前設定 トークン ファイルを使用することができます。利用可能な事前設定プロファイルには、仮想 化、高性能、低電力などがあります。シスコの Web サイトから事前設定トークン ファイルの さまざまなオプションをダウンロードし、BMC を介してサーバに適用できます。

ダウンロードしたプロファイルを編集し、トークンの値を変更したり、新しいトークンを追加 したりできます。これにより、応答時間なしで、要件に合わせてプロファイルをカスタマイズ できます。

## **BIOS** プロファイルの有効化

## 始める前に

このタスクを実行するには、user または admin 権限でログインする必要があります。

### 手順

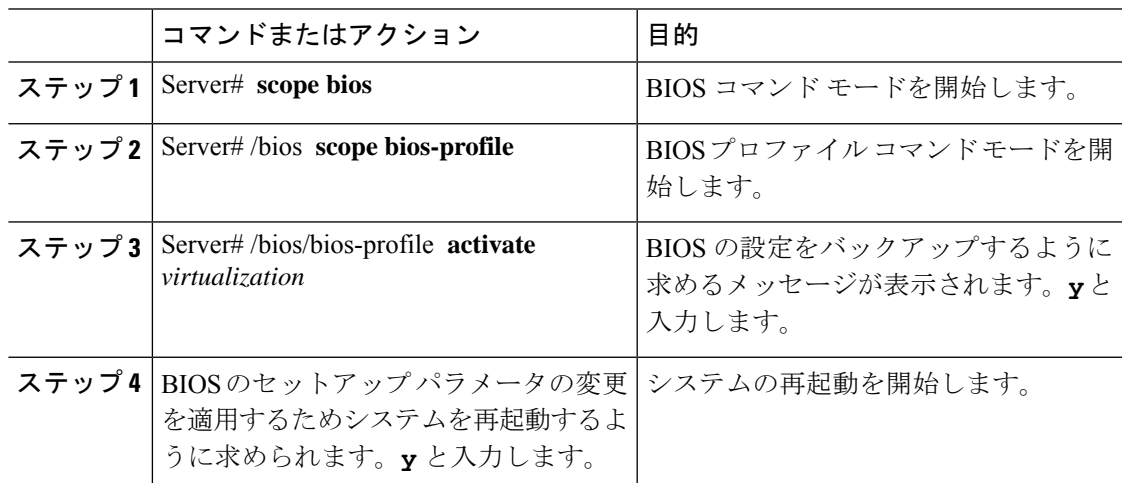

#### 例

次に、指定した BIOS プロファイルをアクティブにする例を示します。

```
Server # scope bios
Server /bios # scope bios-profile
Server /bios/bios-profile # activate virtualization
It is recommended to take a backup before activating a profile.
Do you want to take backup of BIOS configuration?[y/n] y
backup-bios-profile succeeded.
bios profile "virtualization" deleted
Changes to BIOS set-up parameters will require a reboot.
Do you want to reboot the system?[y|N]y
A system reboot has been initiated.
Server /bios/bios-profile #
```
## **BIOS** プロファイルのバックアップの取得

## 始める前に

このタスクを実行するには、user または admin 権限でログインする必要があります。

#### 手順

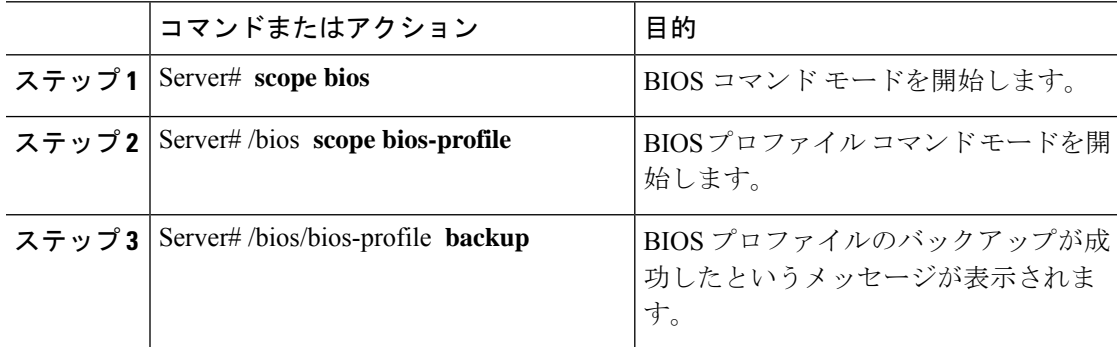

## 例

この例は、BIOS プロファイルをバックアップします。

```
Server # scope bios
Server /bios # scope bios-profile
Server /bios/bios-profile # backup
backup-bios-profile succeeded.
Server /bios #
```
## **BIOS** プロファイルの削除

## 始める前に

このタスクを実行するには、user または admin 権限でログインする必要があります。

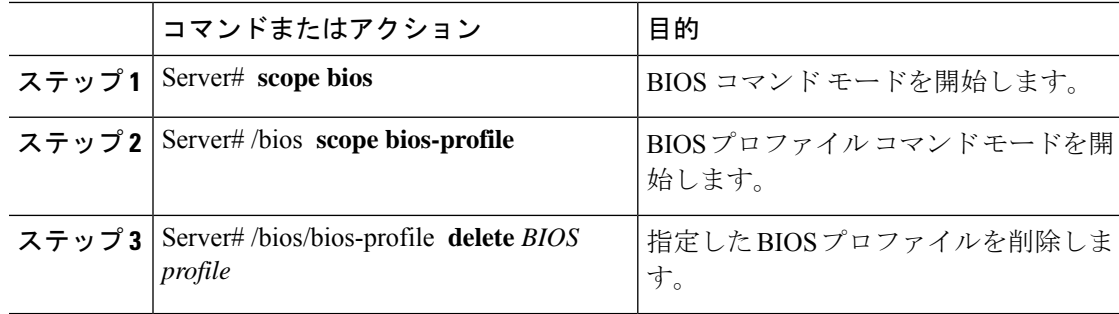

この例では、指定した BIOS プロファイルを削除します。

```
Server # scope bios
Server /bios # scope bios-profile
Server /bios/bios-profile # delete performance
Server /bios/bios-profile #
```
## **BIOS** プロファイルの表示

### 手順

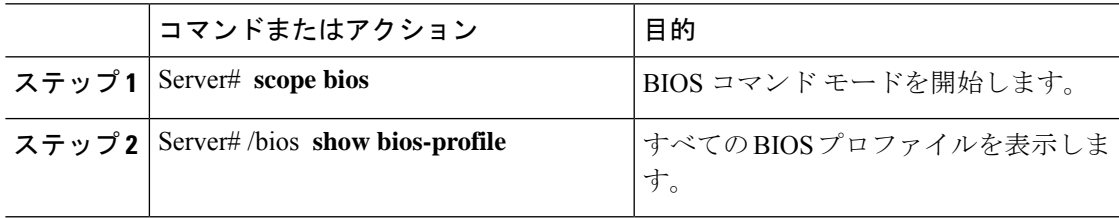

## 例

次に、BIOS プロファイルを表示する例を示します。

```
Server # scope bios
Server /bios # show bios-profile<br>ID Name Active
             Active
------ ---------------- -------- --------
1 performance yes
2 virtualization no
3 none no
4 cisco_backup no
Server /bios #scope bios-profile
Server /bios #
```
## **BIOS** プロファイルの情報の表示

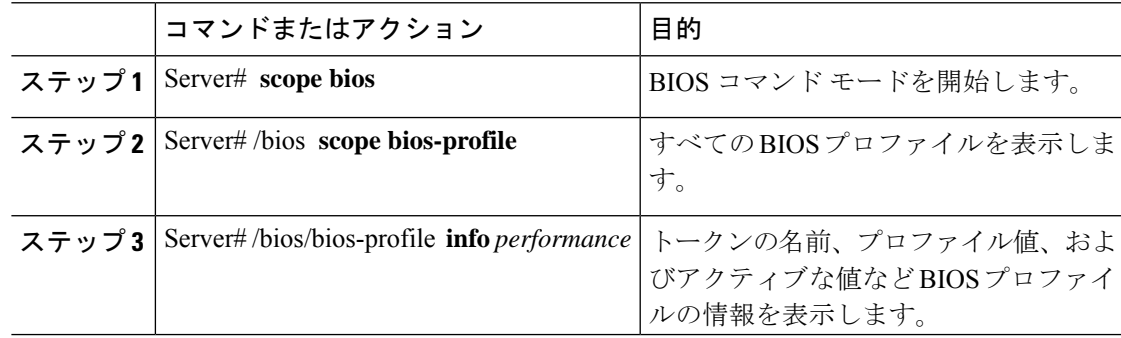

この例では、指定した BIOS プロファイルの情報を表示します。

Server # **scope bios** Server /bios # **scope bios-profile** Server /bios/bios-profile # **info performance**

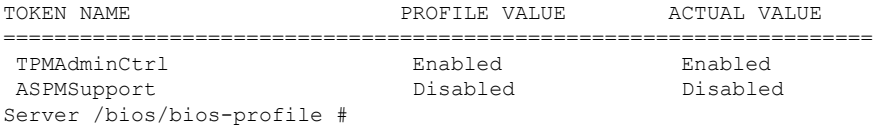

## **BIOS** プロファイルの詳細の表示

## 手順

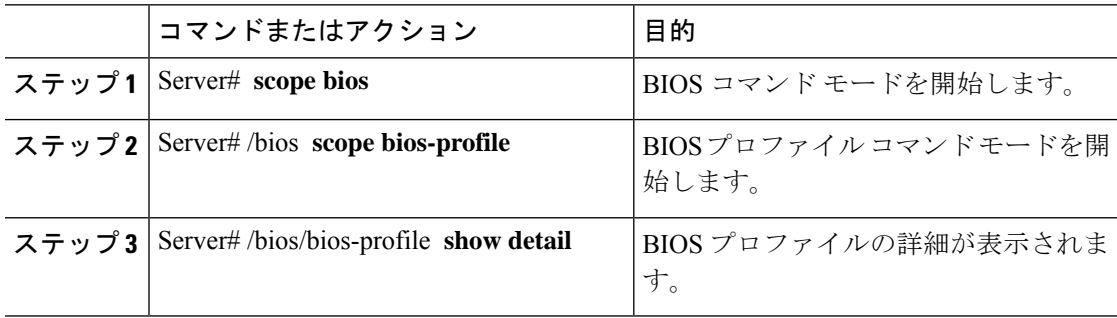

## 例

次に、BIOS プロファイルの詳細を表示する例を示します。

```
Server # scope bios
Server /bios # scope bios-profile
Server /bios/bios-profile # show detail
Active Profile: Virtualization
Install Status: bios profile install done
Server /bios/bios-profile #
```
## セキュアブート証明書の管理

4.2 (2a) リリース以降、Cisco IMC では、設定されたセキュア HTTP ブート デバイス用に最大 10 個の証明書をアップロードできます。構成された特定のブート デバイスの新しい証明書を 削除してアップロードすることもできます。Cisco IMC では、最大 10 個のルート CA 証明書を アップロードできます。

## セキュアブート証明書の表示

### 始める前に

このタスクを実行するには、admin 権限を持つユーザーとして admin としてログインする必要 があります。

#### 手順

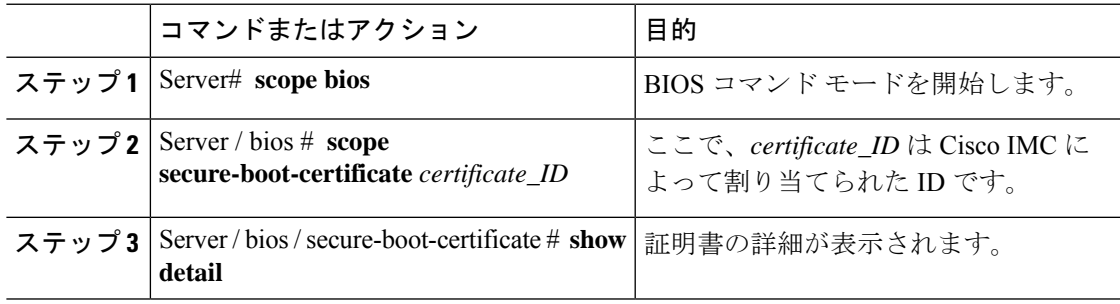

## 例

この例は、セキュアブート証明書の詳細を表示する方法を示しています。

```
server # scope bios
server / bios # scope secure-boot-certificate 3
server /bios/secure-boot-certificate # show detail
Secure Boot CA Certificate:
    Certificate ID: 3
    Serial Number: 04
   Subject Country Code (CC): XX
   Subject State (S): XX
    Subject Locality (L): XX
    Subject Organization (O): XX
    Subject Organizational Unit (OU): XX
   Subject Common Name (CN): *.XX
    Issuer Country Code (CC): XX
   Issuer State (S): XX
    Issuer Locality (L): XX
    Issuer Organization (O): XX
    Issuer Organizational Unit (OU): XX
   Issuer Common Name (CN): .XX
   Valid From: Month Date Time_Stamp 20xx GMT
   Valid To: Month Date Time_Stamp 20xx GMT
```
## 貼り付けオプションをしようしてセキュアブート証明書をアップロー ドする

## 始める前に

このタスクを実行するには、admin 権限を持つユーザーとして admin としてログインする必要 があります。

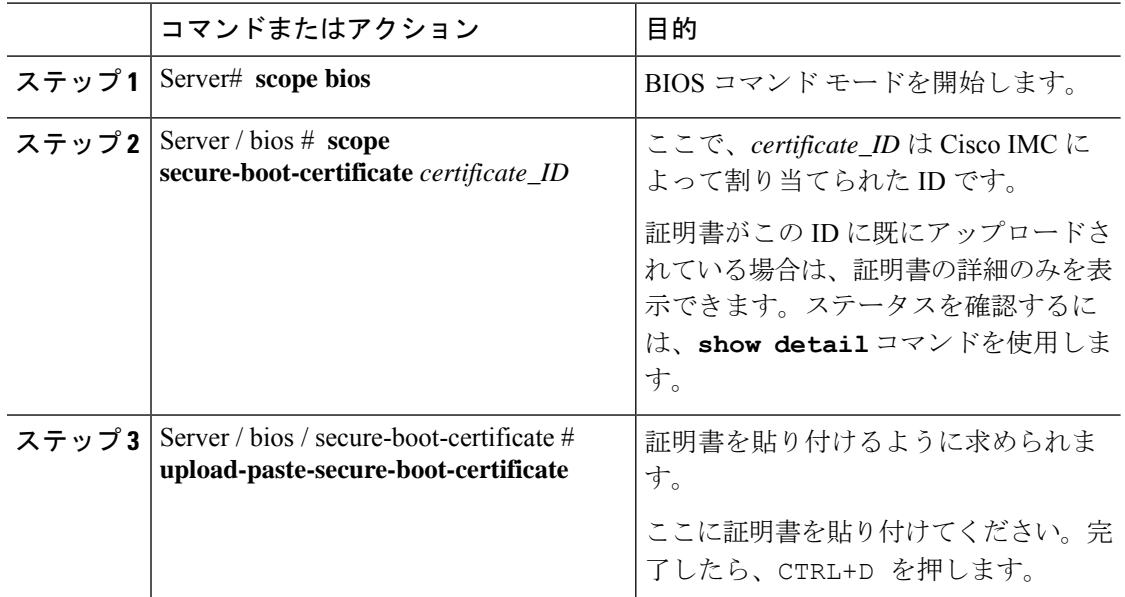

#### 手順

証明書が正常にアップロードされると、次のメッセージが表示されます。

セキュアブート証明書が正常に貼り付けされました。

#### 例

この例は、貼り付けオプションを使用してセキュアブート証明書をアップロードする 方法を示しています。

```
server # scope bios
server / bios # scope secure-boot-certificate 3
server /bios/secure-boot-certificate # upload-paste-secure-boot-certificate
Please paste your certificate here, when finished, press CTRL+D.
-----BEGIN CERTIFICATE-----
MIIDzzCCAregAwIBAgIBBDANBgkqhkiG9w0BAQsFADCBnTELMAkGA1UEBhMCVVMx
EzARBgNVBAgMCkNhbGlmb3JuaWExEDAOBgNVBAcMB05ld3lvcmsxETAPBgNVBAoM
CERpZ2ljZXJ0MRAwDgYDVQQLDAdTU0xERVBUMR8wHQYDVQQDDBYqLmNhLnRlc3Rp
bmcuY28uYmxyLmluMSEwHwYJKoZIhvcNAQkBFhJhbm1pY2hhZUBjaXNjby5jb20w
HhcNMjAwNDI4MDQyNTM2WhcNMjIwNDI4MDQyNTM2WjCBoDELMAkGA1UEBhMCSU4x
EjAQBgNVBAgMCUJlbmdhbHVydTESMBAGA1UEBwwJa2FybmF0YWthMQ8wDQYDVQQK
DAZPUkdDU1IxEzARBgNVBAsMCk9SR1VOSVRDU1IxIDAeBgNVBAMMFyouY3NyLnRl
c3RpbmcuYmxyLmNvLmluMSEwHwYJKoZIhvcNAQkBFhJhbm1pY2hhZUBjaXNjby5j
b20wggEiMA0GCSqGSIb3DQEBAQUAA4IBDwAwggEKAoIBAQC4oBCGcFnw/wcHkitn
TshWScl5+yI2aCmiCcVCUfRCX96erdE+4QKW1UqClZ9lpL8CqnhKkKTWVl54mcw2
RcZto+SpDrCJLJNgcuvmaUu1sIoafNmc3DTLCDJvrlxE0ooJP8SgXdEngAm44DXz
Uw3/8nu3I7WLXu//tOxd0edHHv4V2ktFx5mLaU/QlRRBEyRuXtGyiRSE5h5YWWd0
TAZ0R2NZFHn7ymYg2GGMjEFKfDSK0mfspbfQI5SMNLVIeA3SqI98Y95o6y9UUbg0
2DQH4O9Z/F9w0NuNJz5vhtxSl3ScNFQwRMLho/lJErV0SvV9vtuio+j3btQ+1CsF
VM9lAgMBAAGjFTATMBEGCWCGSAGG+EIBAQQEAwIGQDANBgkqhkiG9w0BAQsFAAOC
AQEAUzW7p3YhiEZfgBvR8D4iNsuv4J18BdzZmhDqA852tLprnh4HoWgMRt1YBO5B
7D5wJ7mgQn/TCqIlIlrNX8KUbDs+UYYDQBTxCuRZcM2QNaFogOJiQqHFugtjJZ4H
kUX06s9JJmTNs68dySQVJhHrY0b3sQdvWhzL8ryxDyg5EUu/m+O/FnxqU9CTEWEf
7E8ATB4dH82NlecRCbh2su4bC1PnMMi5g/w6pIMahMKHPVVvRQBW/0PsB0rlRw2j
J6o61URlJ6L7bc8ij5ExX+UjYc1mR555jflNG+1Sty5H8oJtzDLoxNgOPzyb4U6C
ljPN+QPSVZOcLUjIMZYjB8qSDw==
```

```
-----END CERTIFICATE-----
Secure Boot Certificate pasted successfully.
```
次のタスク

**show detail** コマンドを使用して、証明書の詳細を確認できます。

## リモートの場所からセキュアブート証明書をアップロードする

## 始める前に

- このタスクを実行するには、admin 権限を持つユーザーとして admin としてログインする 必要があります。
- 生成された証明書のタイプが [Server] であることを確認します。
- 次の証明書形式がサポートされています。
	- • .crt
	- • .cer
	- • .pem

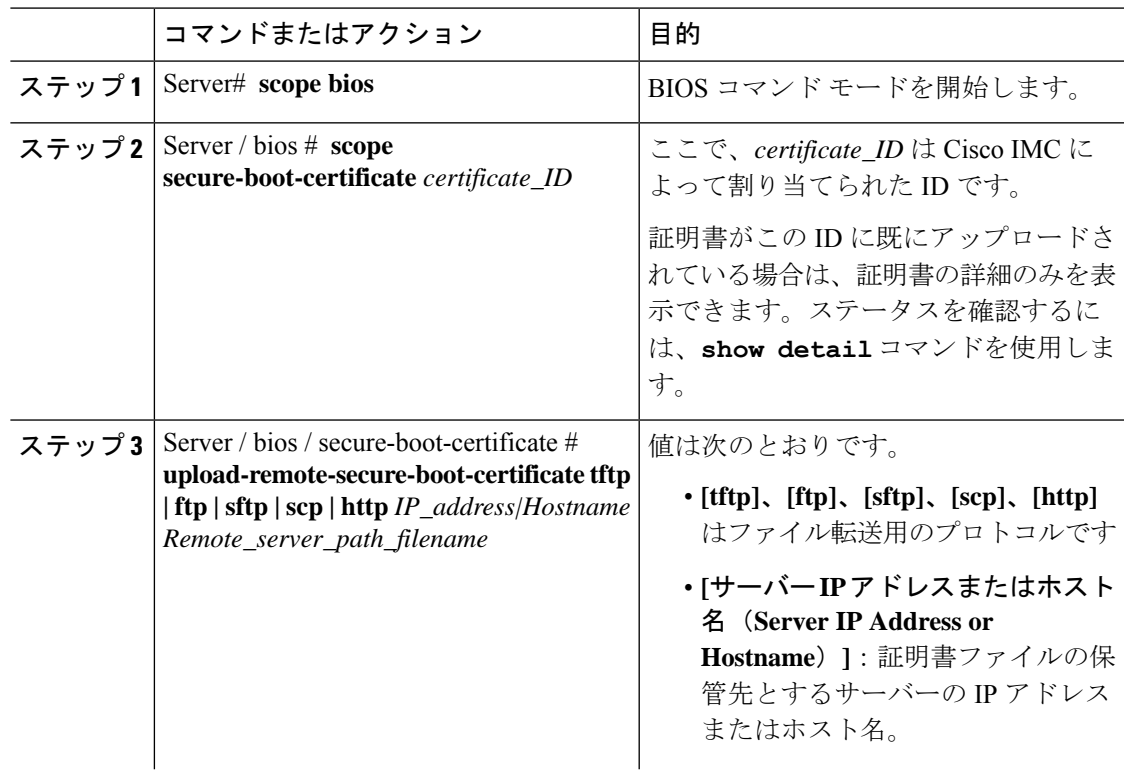

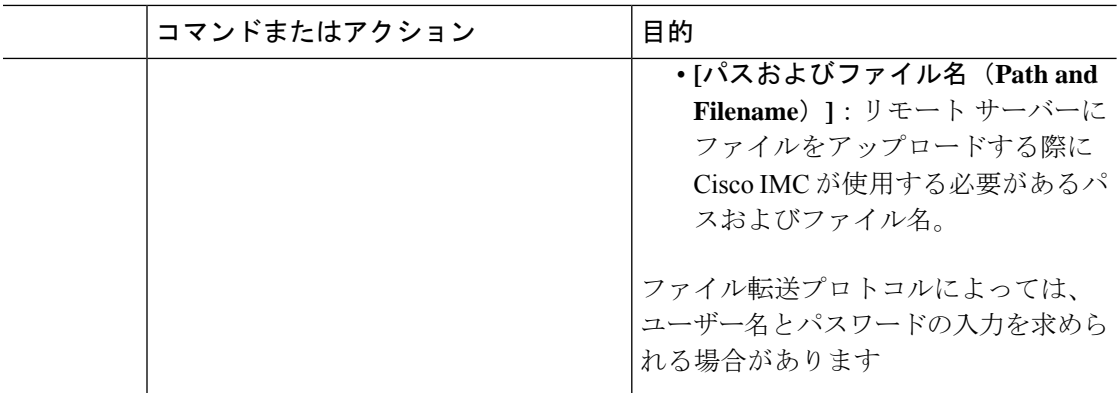

証明書が正常にアップロードされると、次のメッセージが表示されます。

セキュアブート証明書が正常にアップロードされました

## 例

次の例は、リモートロケーションオプションを使用してセキュアブート証明書をアッ プロードする方法を示しています(scp ファイル転送プロトコルを使用)。

```
server # scope bios
server / bios # scope secure-boot-certificate 3
server /bios/secure-boot-certificate # upload-remote-secure-boot-certificate scp
10.10.10.10
/home/username/certificate.pem
Server (RSA) key fingerprint is xx:xx:8b:36:5a:53:14:d3:85:d0:xx:xx:e0:xx:24:51
Do you wish to continue? [y/N]y
Username: username
Password: password
Secure Boot Certificate uploaded successfully
```
## 次のタスク

**show detail** コマンドを使用して、証明書の詳細を確認できます。

## セキュアブート証明書の削除

### 始める前に

このタスクを実行するには、admin 権限を持つユーザーとして admin としてログインする必要 があります。

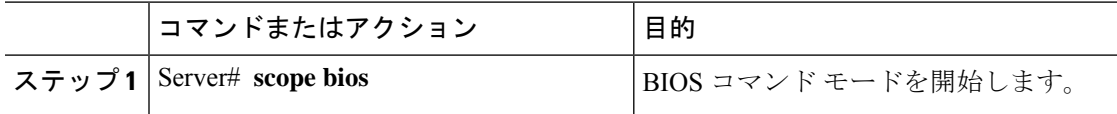

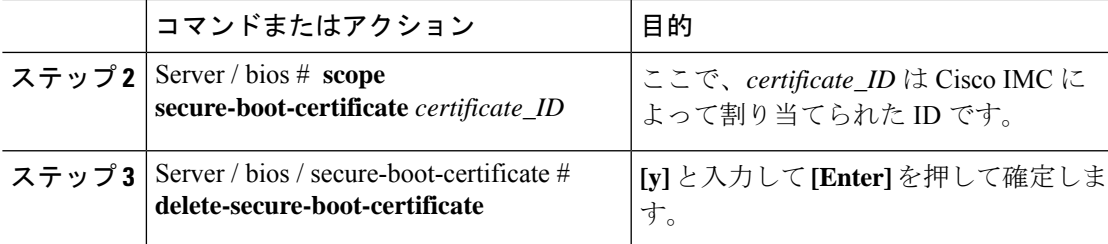

次のメッセージが表示されます。

セキュアブート証明書:*ID* は削除されました

#### 例

この例は、セキュアブート証明書を削除する方法を示しています。

```
server # scope bios
server / bios # scope secure-boot-certificate 3
Server /bios/secure-boot-certificate # delete-secure-boot-certificate
Do you want to delete the existing secure boot certificate? [y|N]ySecure Boot Certificate - 3 is deleted
```
# サーバ コンポーネントのファームウェアの更新

## Ú

ファームウェアまたは BIOS の更新が進行中の場合は、そのタスクが完了するまでサーバをリ 重要 セットしないでください。

### 始める前に

このタスクを実行するには、user または admin 権限を持つユーザとしてログインする必要があ ります。

サーバの電源をオフにする必要があります。

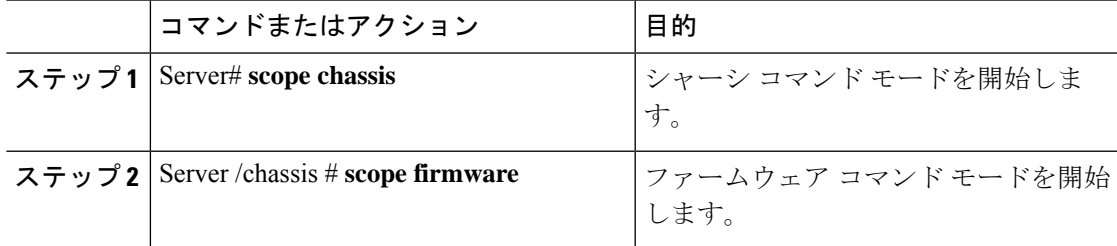

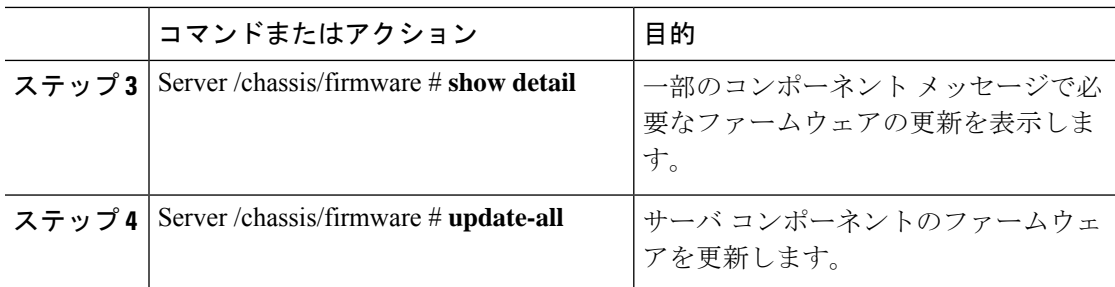

次に、サーバをリセットする例を示します。

Server# **scope chassis** Server /chassis # **scope firmware** Server /chassis / firmware # **show detail**

Firmware update required on some components, please run update-all (under chassis/firmware scope).

Server /chassis / firmware # **update-all**

## 製品 **ID**(**PID**)カタログの詳細の表示

### 手順

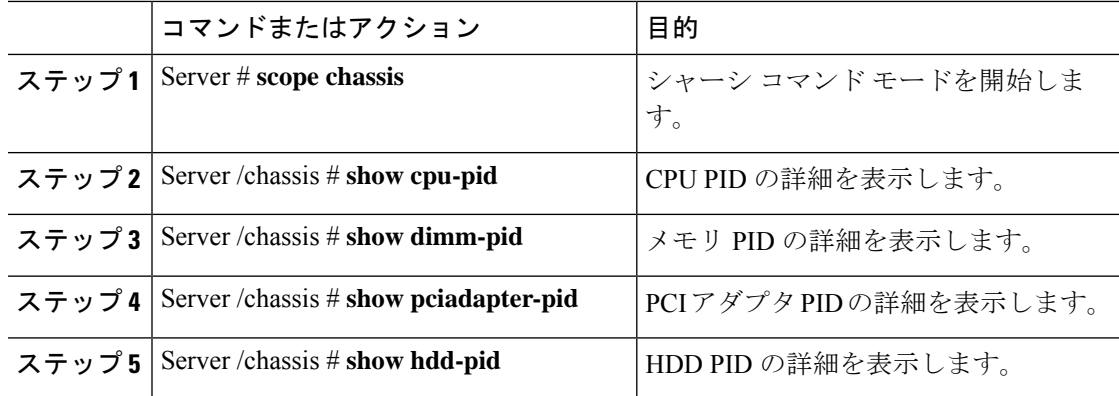

## 例

次に、PID の詳細を表示する例を示します

```
Server # scope chassis
Viewing CPU PID details
Server /chassis # show cpu-pid
Socket Product ID Model
------ -------------------- ----------------------------------------
```
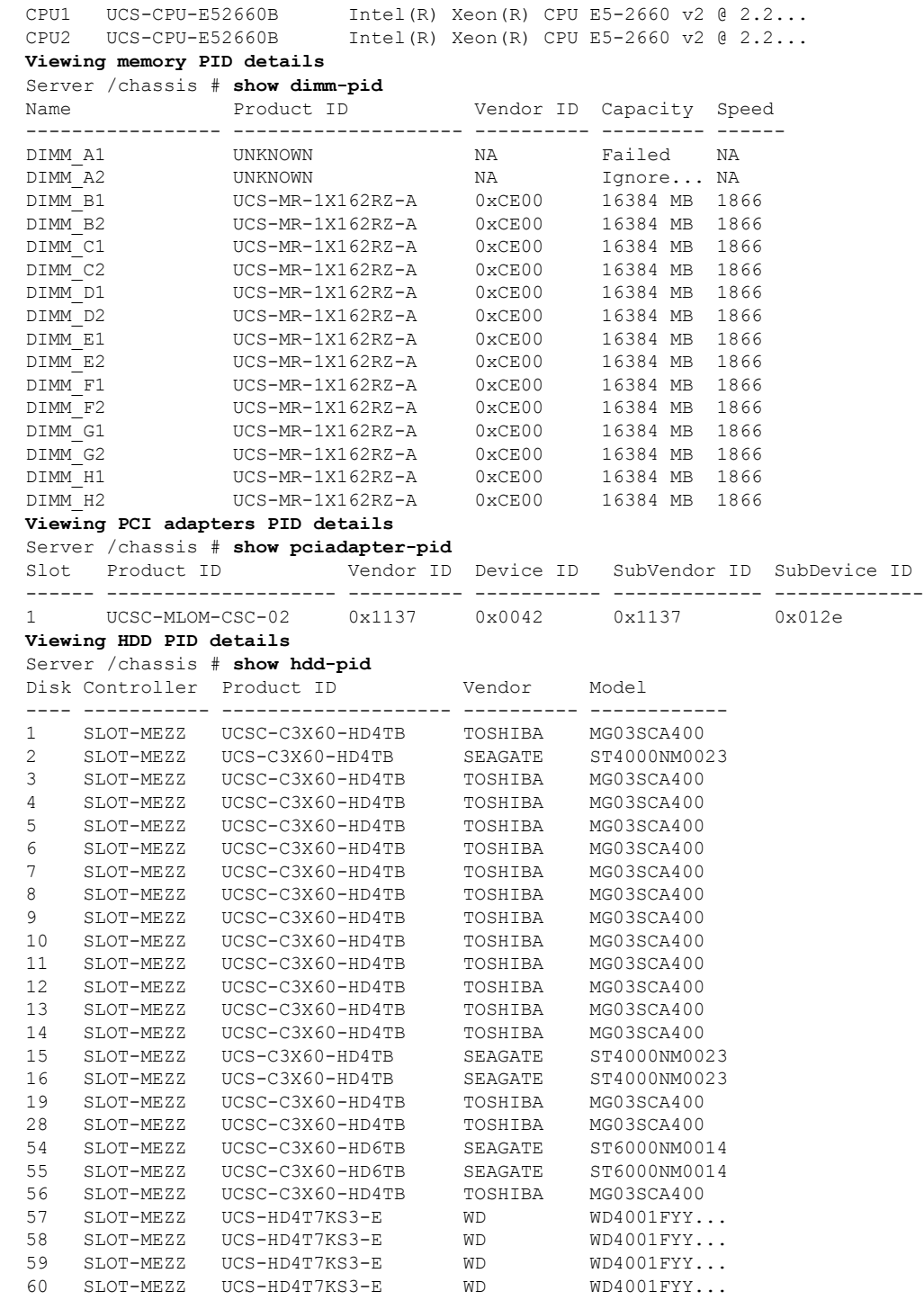

Server /chassis #

 $\mathbf I$ 

# **PID** カタログのアップロードとアクティブ化

## $\mathbb{A}$

注意 PID カタログがアクティブになると、BMC が自動的に再起動します。

PID カタログをアクティブ化した後、サーバを再起動する必要があります。

## 始める前に

このタスクを実行するには、admin 権限を持つユーザとしてログインする必要があります。

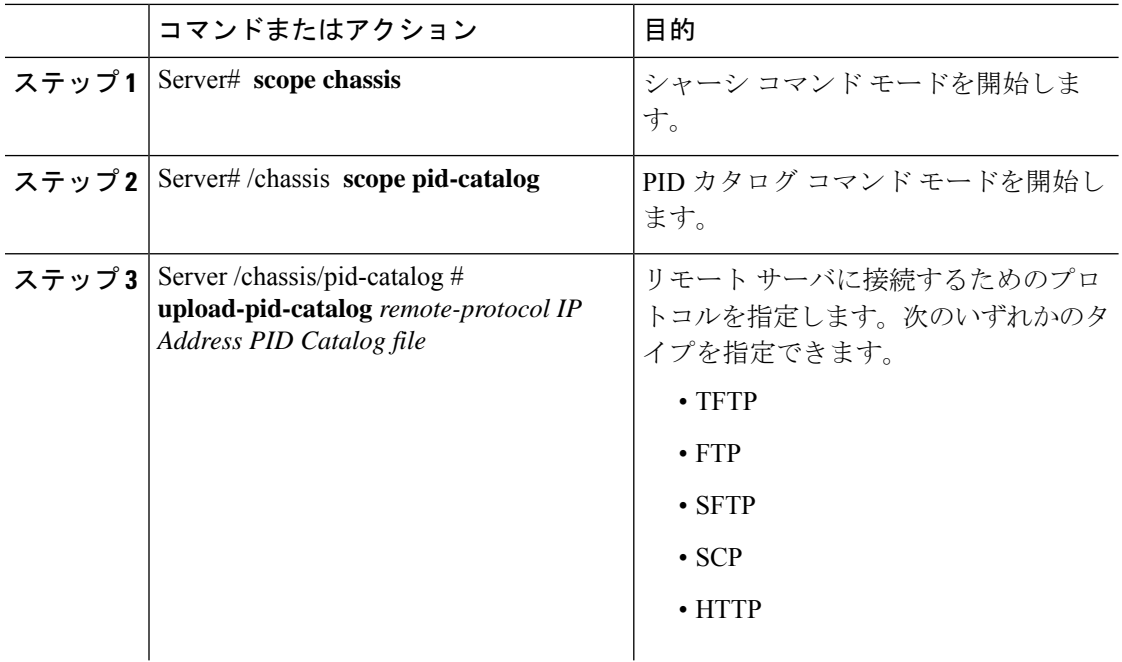

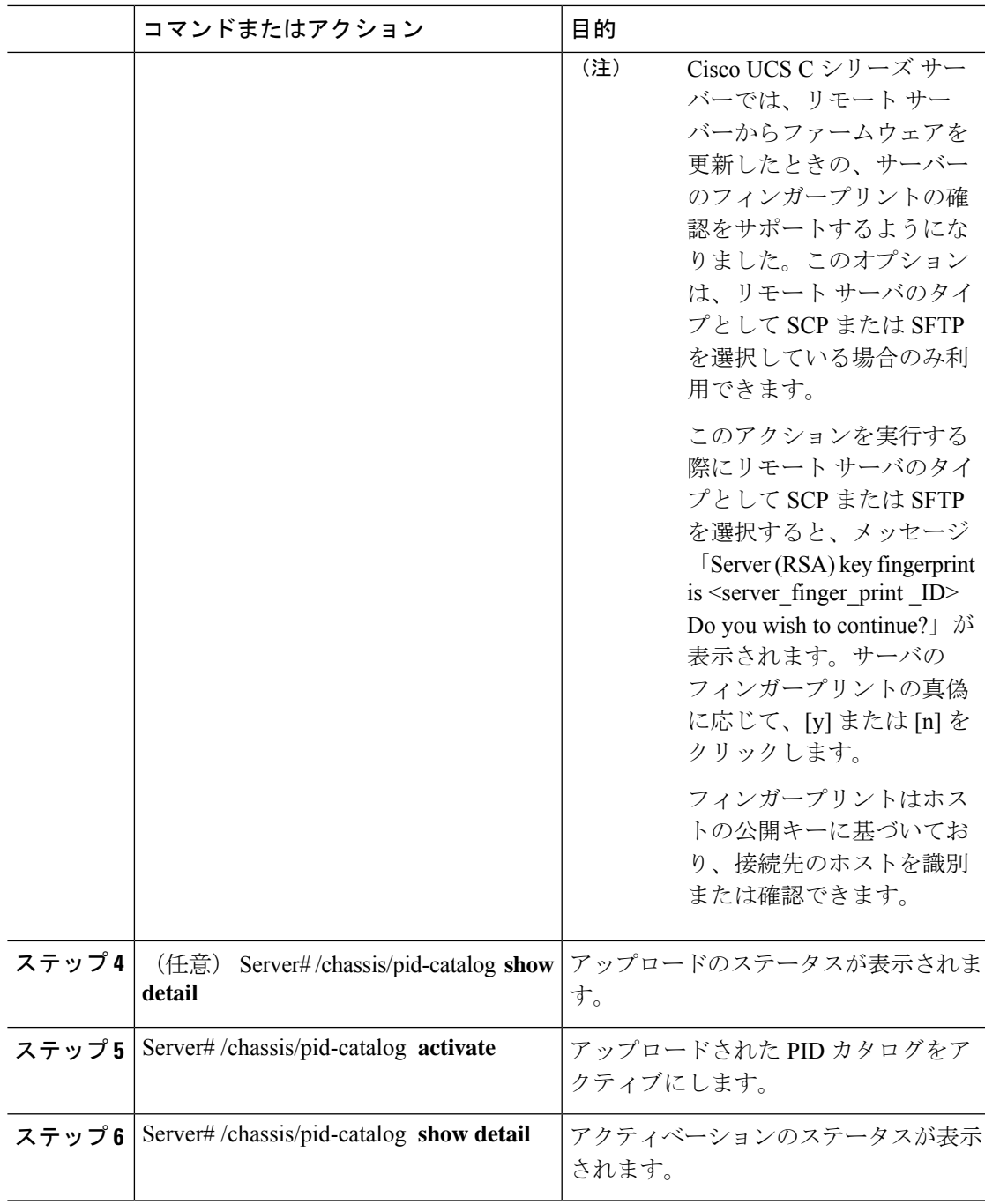

次に、PID カタログをアップロードし、アクティブにする例を示します。

```
Server # scope chassis
Server /chassis # scope pid-catalog
Uploading PID Catalog
Server /chassis/pid-catalog # upload-pid-catalog tftp 10.10.10.10
```
**pid-ctlg-2\_0\_12\_78\_01.tar.gz** upload-pid-catalog initialized. Please check the status using "show detail". Server /chassis/pid-catalog # Server /chassis/pid-catalog # **show detail** Upload Status: Upload Successful Activation Status: Please Activate Catalog Current Activated Version: N/A **Activating the uploaded PID catalog** Server /chassis/pid-catalog # **activate** Successfully activated PID catalog Server /chassis/pid-catalog # **show detail** Upload Status: Activation Status: Activation Successful Current Activated Version: 2.0(12.78).01 Server /chassis/pid-catalog #

## **PID** カタログを削除

## $\bigwedge$

注意 PID カタログが削除されると、BMC が自動的に再起動します。

PID カタログを削除した後、サーバを再起動する必要があります。

#### 始める前に

このタスクを実行するには、admin 権限を持つユーザとしてログインする必要があります。

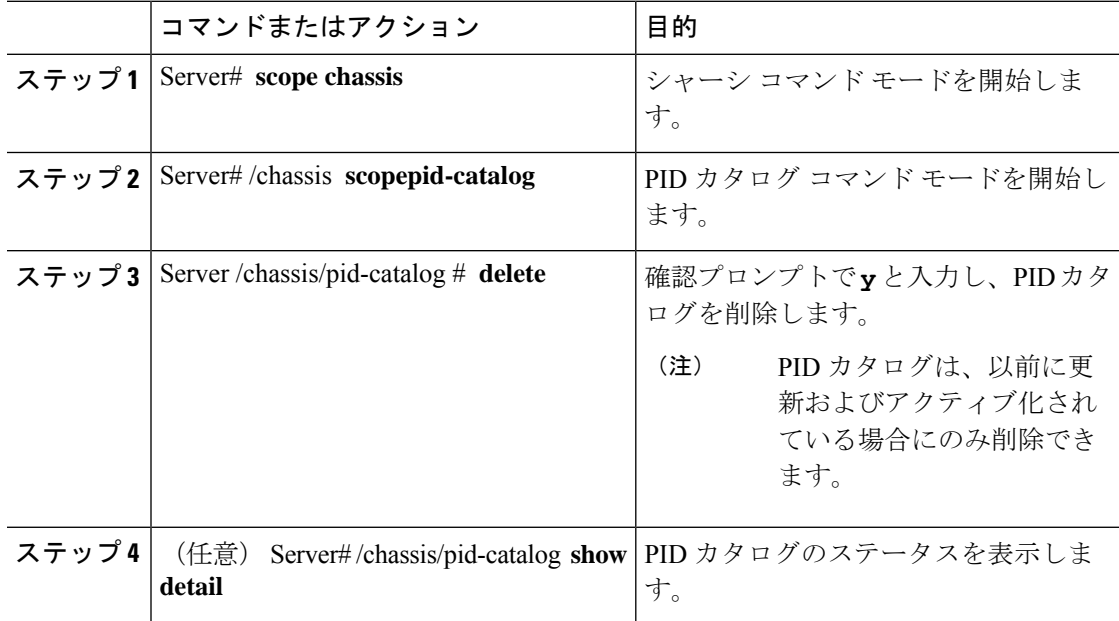

次に、PID カタログをアップロードし、アクティブにする例を示します。

```
Server # scope chassis
Server /chassis # scope pid-catalog
Server /chassis/pid-catalog # delete
CIMC will be automatically rebooted after successful deletion of the uploaded catalog
file.
Once this is complete, a host reboot will be required for the catalog changes to be
reflected in
the BIOS and host Operating System Continue?[y|N]y
Server /chassis/pid-catalog # show detail
PID Catalog:
   Upload Status: N/A
   Activation Status: N/A
   Current Activated Version: 4.1(0.41)
Server /chassis/pid-catalog #
```
## 永続メモリ モジュール

## 永続メモリ モジュール

Cisco UCS C シリーズ リリース 4.0(4) は、Intel® Optane™ Data Center 永続メモリ モジュール (第 二世代インテル® Xeon® Scalable プロセッサに基づく UCM M5 サーバ上) のサポートを導入しま す。永続メモリ モジュールは、第二世代インテル® Xeon® Scalable プロセッサでのみ使用でき ます。

永続メモリ モジュールは、メモリの低遅延とストレージの永続化を実現する不揮発性メモリ モジュールです。永続メモリ モジュールに保存されているデータは、他のストレージ デバイ スに比べてすぐにアクセスでき、電源サイクルで保持されます。

永続メモリモジュールの設定の詳細については、『Cisco UCS: Intel® [Optane](https://www.cisco.com/c/en/us/td/docs/unified_computing/ucs/persistent-memory/b_Configuring_Managing_DC-Persistent-Memory-Modules.html)™ Data Center 永続 [メモリモジュールの設定と管理](https://www.cisco.com/c/en/us/td/docs/unified_computing/ucs/persistent-memory/b_Configuring_Managing_DC-Persistent-Memory-Modules.html)』を参照してください。

永続メモリ モジュール

 $\overline{\phantom{a}}$ 

 $\mathbf I$ 

翻訳について

このドキュメントは、米国シスコ発行ドキュメントの参考和訳です。リンク情報につきましては 、日本語版掲載時点で、英語版にアップデートがあり、リンク先のページが移動/変更されている 場合がありますことをご了承ください。あくまでも参考和訳となりますので、正式な内容につい ては米国サイトのドキュメントを参照ください。